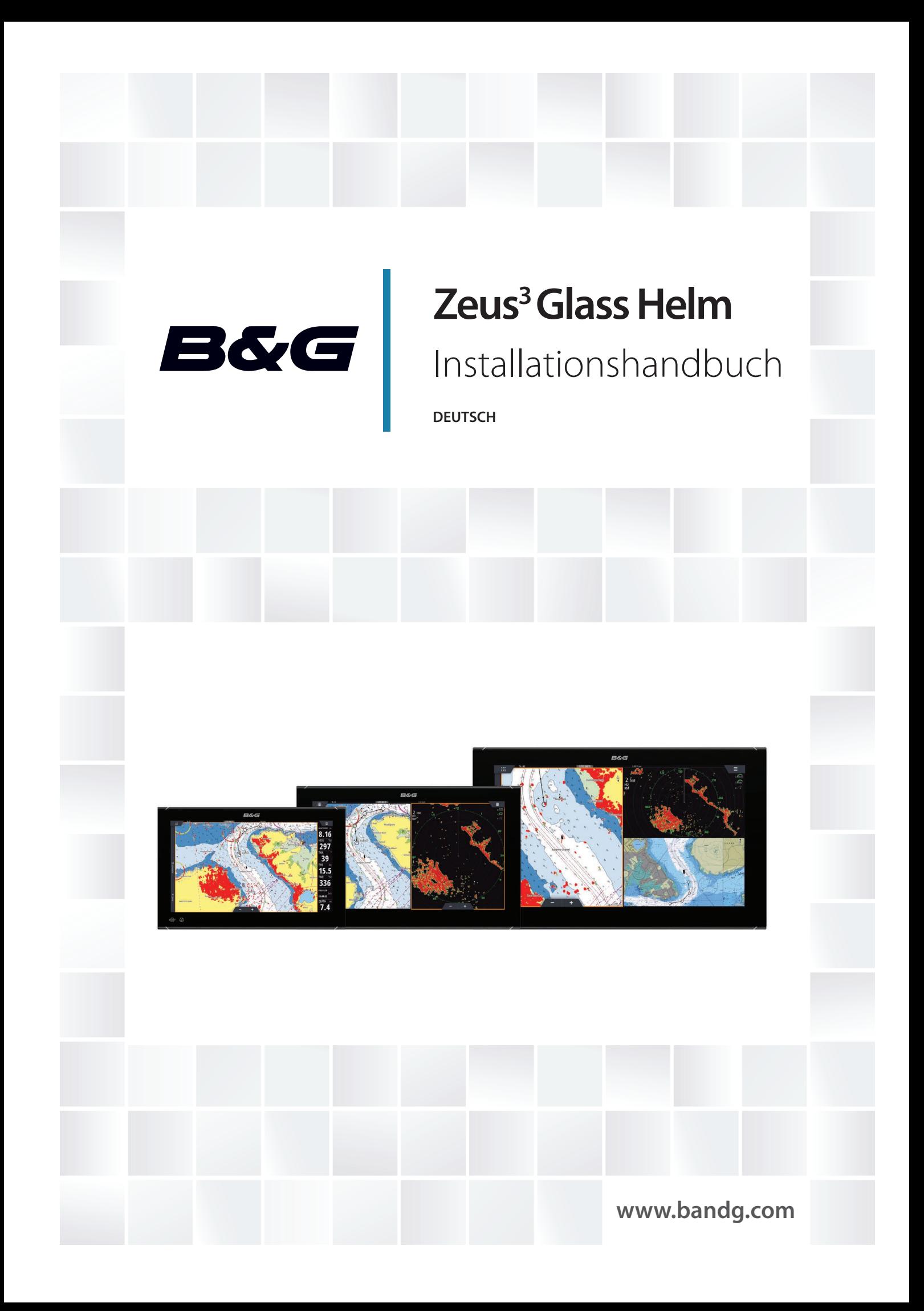

# **Vorwort**

### **Haftungsausschluss**

Da Navico seine Produkte fortlaufend verbessert, behalten wir uns das Recht vor, jederzeit Änderungen am Produkt vorzunehmen, die sich ggf. nicht in dieser Version des Handbuchs wiederfinden. Wenden Sie sich an Ihren Vertriebspartner vor Ort, wenn Sie Unterstützung benötigen.

Der Eigentümer ist allein dafür verantwortlich, die Geräte so zu installieren und zu verwenden, dass es nicht zu Unfällen, Verletzungen oder Sachschäden kommt. Der Nutzer dieses Produktes ist allein für die Einhaltung der Sicherheitsvorschriften im Seeverkehr verantwortlich.

NAVICO HOLDING AS UND IHRE TOCHTERGESELLSCHAFTEN, NIEDERLASSUNGEN UND PARTNERGESELLSCHAFTEN ÜBERNEHMEN KEINERLEI HAFTUNG FÜR JEGLICHE VERWENDUNG DES PRODUKTES IN EINER WEISE, DIE ZU UNFÄLLEN, SCHÄDEN ODER GESETZESVERSTÖSSEN FÜHREN KÖNNTE.

Dieses Handbuch beschreibt das Produkt zum Zeitpunkt des Drucks. Die Navico Holding AS und ihre Tochtergesellschaften, Niederlassungen und Partnergesellschaften behalten sich das Recht vor, Änderungen an den technischen Daten ohne Ankündigung vorzunehmen.

#### **Geltende Sprache**

Diese Angaben, jegliche Anleitungen, Benutzerhandbücher und andere Informationen zum Produkt (Dokumentation) werden oder wurden ggf. aus einer anderen Sprache übersetzt (Übersetzung). Im Fall von Konflikten mit jeglicher Übersetzung der Dokumentation gilt die englischsprachige Version als offizielle Fassung.

### **Copyright**

Copyright © 2018 Navico Holding AS.

### **Garantie**

Eine Garantiekarte wird als separates Dokument mitgeliefert. Bei Fragen rufen Sie die Herstellerwebsite für Ihr Gerät bzw. System auf: www.bandg.com.

### **Konformitätserklärung**

Dieses Gerät erfüllt die folgenden Vorgaben:

- CE-Kennzeichnung im Rahmen der Richtlinie 2014/53/EU
- die Anforderungen für Geräte der Stufe 2 gemäß dem Funkkommunikationsstandard (elektromagnetische Kompatibilität) von 2008
- Teil 15 der FCC-Bestimmungen. Für den Betrieb gelten die folgenden beiden Bedingungen: (1) Dieses Gerät darf keine schädlichen Störungen verursachen, und (2) dieses Gerät muss jede Störung tolerieren, einschließlich Störungen, die unerwünschte Betriebsfolgen haben können.

Die entsprechende Konformitätserklärung ist im Abschnitt zu dem Produkt auf der folgenden Website verfügbar: www.bandg.com.

### **Industry Canada**

Dieses Gerät erfüllt die von der Lizenz ausgenommenen RSS-Norm(en) von Industry Canada. Für den Betrieb gelten die folgenden beiden Bedingungen: (1) Dieses Gerät darf keine Störungen verursachen, und (2) dieses Gerät muss jede Störung tolerieren, einschließlich Störungen, die unerwünschte Betriebsfolgen haben können.

Le présent appareil est conforme aux CNR d'Industrie Canada applicables aux appareils radio exempts de licence. L'exploitation est autorisée aux deux conditions suivantes: (1) l'appareil ne doit pas produire de brouillage, et (2) l'utilisateur de l'appareil doit accepter tout brouillage radioélectrique subi, même si le brouillage est susceptible d'en compromettre le fonctionnement.

### **Warnung**

Der Benutzer wird explizit darauf hingewiesen, dass durch jegliche Änderungen oder Modifikationen, die nicht ausdrücklich durch die für die Konformität verantwortliche Partei genehmigt wurden, die Berechtigung des Benutzers zur Nutzung erlöschen kann.

Dieses Gerät erzeugt, verwendet und sendet ggf. Radiofrequenzenergie und kann, wenn es nicht gemäß den Anweisungen installiert und verwendet wird, schädliche Störungen der Funkkommunikation verursachen. Es gibt jedoch keine Garantie, die das Auftreten von Störungen bei einer bestimmten Installation ausschließt. Wenn dieses Gerät schädliche Störungen des Funk- oder Fernsehempfangs verursacht, was durch Aus- und Einschaltung der Ausrüstung ermittelt werden kann, empfehlen wir dem Benutzer, zu versuchen, die Störung durch eine der folgenden Maßnahmen zu beseitigen:

- Neuausrichten oder -positionieren der Sende-/Empfangsantenne
- Erhöhen des Abstands zwischen Ausrüstung und Empfänger
- Verbinden der Ausrüstung mit einem Auslass an einem anderen Stromkreis als dem Stromkreis des Empfängers
- Kontaktieren des Händlers oder eines erfahrenen Technikers

### **Für den Gebrauch in folgenden EU-Ländern konzipiert**

- AT Österreich
- BE Belgien
- BG Bulgarien
- CY Zypern
- CZ Tschechische Republik
- DK Dänemark
- EE Estland
- FI Finnland
- FR Frankreich
- DE Deutschland
- GR Griechenland
- HU Ungarn
- IS Island
- IE Irland
- IT Italien
- LV Lettland
- LI Liechtenstein
- LT Litauen
- LU Luxemburg
- MT Malta
- NL Niederlande
- NO Norwegen
- PL Polen
- PT Portugal
- RO Rumänien
- SK Slowakei
- SI Slowenien
- ES Spanien
- SE Schweden
- CH Schweiz
- TR Türkei
- UK Vereinigtes Königreich

#### **Internetnutzung**

Einige Funktionen dieses Gerätes benötigen eine Internetverbindung, um Downloads und Uploads durchzuführen. Bei Internetnutzung über die Internetverbindung eines verbundenen Mobiltelefons oder über eine Pay-per-MB-Internetverbindung können beträchtliche Datenmengen anfallen. Möglicherweise erhebt Ihr Dienstanbieter Gebühren für die von Ihnen übermittelten Datenmengen. Wenden Sie sich im Zweifelsfall an Ihren Dienstanbieter, um sich über Kosten und Einschränkungen zu informieren.

### **Warenzeichen**

Navico® ist ein eingetragenes Warenzeichen von Navico.

B&G® ist ein eingetragenes Warenzeichen von Navico.

Bluetooth® ist ein eingetragenes Warenzeichen von Bluetooth SIG, Inc.

FLIR® ist eine eingetragene Marke von FLIR.

Die Begriffe HDMI® und HDMI™, das HDMI-Logo sowie das HDMI High-Definition Multimedia Interface sind Warenzeichen bzw. eingetragene Warenzeichen der HDMI Licensing LLC in den USA und anderen Ländern.

NMEA® und NMEA 2000® sind eingetragene Warenzeichen der National Marine Electronics Association.

SD™ und microSD™ sind in den USA, in anderen Ländern oder beiden Regionen Marken oder eingetragene Marken von SD-3C, LLC.

Wi-Fi® ist ein eingetragenes Warenzeichen der Wi-Fi Alliance® .

#### **Verweise auf Produkte von Navico**

In diesem Handbuch wird auf folgende Produkte von Navico verwiesen:

- Broadband Radar™ (Breitband-Radar)
- Broadband Sounder™ (Breitband-Echolot)
- DownScan Overlay™ (Overlay)
- GoFree™ (GoFree)
- StructureScan® (StructureScan)

### **Informationen zu diesem Handbuch**

Dieses Dokument ist ein Referenzhandbuch für die Installation von Geräten.

Einige Funktionen sind unter Umständen nicht aktiviert oder für Screenshots im Handbuch verfügbar. Folglich passen Screenshots von Menüs und Dialogen möglicherweise nicht perfekt zum Design Ihres Geräts.

Wichtige Informationen, die besondere Aufmerksamkeit erfordern, werden wie folgt hervorgehoben:

→ **Hinweis:** Soll die Aufmerksamkeit des Lesers auf eine Anmerkung oder wichtige Informationen lenken.

 Warnung: Wird verwendet, wenn Benutzer gewarnt werden sollen, vorsichtig vorzugehen, um Verletzungen und Sachschäden zu vermeiden.

# **Inhaltsverzeichnis**

### **[Einleitung](#page-6-0)**

- [Lieferumfang](#page-6-0)
- [Steuerungen vorne](#page-7-0)
- [Anschlüsse](#page-7-0)
- [Kartenleser](#page-8-0)

### **[Installation](#page-9-0)**

- [Installationsrichtlinien](#page-9-0)
- [Einbauen und Entfernen der Blenden](#page-9-0)
- [Kabelhalter-Montage](#page-10-0)
- [Paneelmontage](#page-10-0)
- [Bügelmontage](#page-10-0)

#### **[Verkabelung](#page-11-0)**

- [Richtlinien für die Verkabelung](#page-11-0)
- [Details zum Spannungsanschluss](#page-11-0)
- [Details zum USB-Anschluss](#page-14-0)
- [Informationen zum NMEA 0183-Anschluss](#page-14-0)
- [Informationen zum NMEA 2000-Anschluss](#page-15-0)
- [Informationen zum J1939-Anschluss](#page-17-0)
- [Informationen zum Ethernet-Anschluss](#page-17-0)
- [Details zum Anschluss über den Videoeingang](#page-18-0)
- [Informationen zum HDMI-Anschluss](#page-18-0)

### **[Software-Einrichtung](#page-20-0)**

- [Erstmaliges Einschalten](#page-20-0)
- [Software-Einrichtungssequenz](#page-20-0)
- [Zugriff auf das Dialogfeld "Systemeinstellungen"](#page-20-0)
- [System Einstellungen](#page-20-0)
- [Alarme Einstellungen](#page-22-0)
- [Radareinstellungen](#page-22-0)
- [Echo Einstellungen](#page-25-0)
- [Autopilot Einstellungen](#page-28-0)
- [Treibstoff Einstellungen](#page-28-0)
- [Wireless-Einstellungen](#page-30-0)
- [Netzwerk Einstellungen](#page-32-0)

#### **[Unterstützung von Drittanbietern](#page-37-0)**

 [C-Zone](#page-37-0)

#### **[Anhang](#page-39-0)**

- [Zubehör](#page-39-0)
- [Unterstützte Daten](#page-40-0)
- [Technische Daten](#page-44-0)
- [Maßzeichnungen](#page-46-0)

# **Einleitung**

<span id="page-6-0"></span>**1** 

# **Lieferumfang**

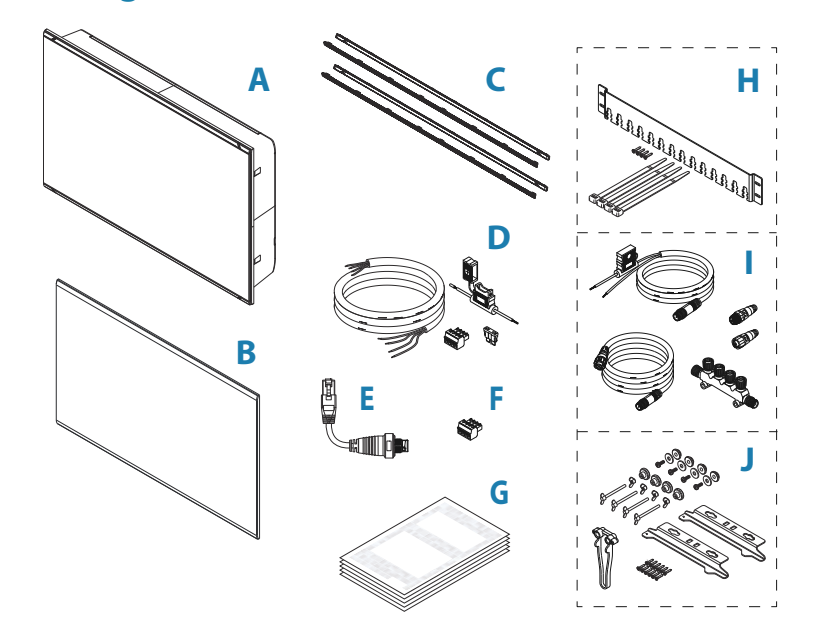

- **A Anzeigeeinheit**
- **B Sonnenschutz**
- **C Rahmen**
	- 1 Satz schwarze Blenden
	- 1 Satz silberne Blenden
- **D Netzkabel, Sicherung, Sicherungsfassung und Anschlussleiste**
- **E RJ45 an 5-poliges Ethernet-Adapterkabel**
- **F NMEA 0183-Anschlussleiste**
- **G Dokumentation**
- **H Kabelhalter-Kit**
- **I NMEA 2000-Starterkit**
- **J Einbausatz für Paneelmontage**

### <span id="page-7-0"></span>**Steuerungen vorne**

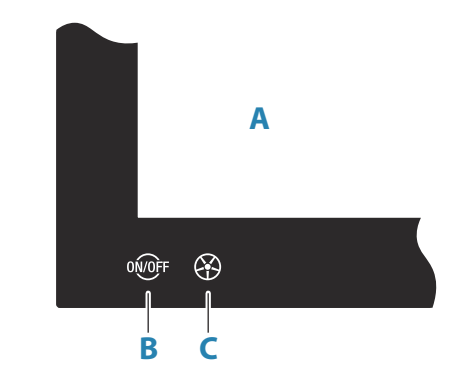

#### **A Touchscreen**

#### **B Einschalttaste**

- Gedrückt halten: Das Gerät wird ein- bzw. ausgeschaltet
- Einmal kurz drücken: Das Dialogfeld Systemkontrolle wird angezeigt
- Mehrfach kurz drücken: Auswahl der voreingestellten Helligkeitsstufen
- **C WheelKey**  Vom Benutzer konfigurierbare Taste, siehe *["WheelKey konfigurieren"](#page-21-0)* [auf](#page-21-0) [Seite 22.](#page-21-0)

Standardmäßig ohne Autopilot, der an das System angeschlossen ist

- Kurzer Tastendruck: Wechselt zwischen Bedienfeldern auf einem geteiltem Bildschirm
- Langer Tastendruck: Vergrößert das aktivierte Bedienfeld auf einem geteilten Bildschirm

Standardmäßig mit Autopilot, der an das System angeschlossen ist

- Kurzer Tastendruck: Öffnet den Autopilot-Controller und versetzt den Autopiloten in den Standby-Modus
- Langer Tastendruck: Wechselt zwischen Bedienfeldern auf einem geteiltem Bildschirm

### **Anschlüsse**

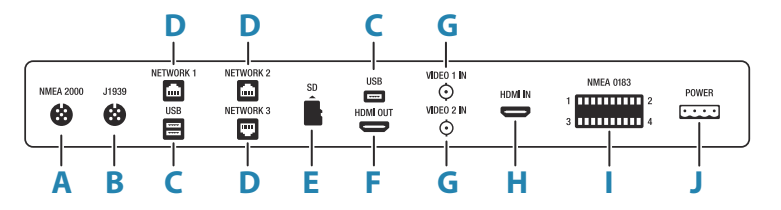

- **A NMEA 2000** NMEA 2000-Daten
- **B J1939** J1939-Motordaten
- **C USB** Maus, Tastatur oder Massenspeicher
- **D NETZWERK 1-3** Ethernet-Netzwerk
- **E SD** microSD-Kartenleser
- **F HDMI AUS** HDMI-Videoausgang
- **G VIDEO EIN** Composite-Videoeingang
- **H HDMI EIN** HDMI-Videoeingang
- **I NMEA 0183** NMEA 0183-Daten
- **J STROM** 12 bis 24 V DC Eingang, externer Alarm und Leistungsregelung

### <span id="page-8-0"></span>**Kartenleser**

Eine Speicherkarte kann für detaillierte Kartendaten, Software-Updates, die Übertragung von Nutzerdaten und die Sicherung des Systems verwendet werden.

→ Hinweis: Keine Dateien auf eine Navigationskarte herunterladen, übertragen oder kopieren. Andernfalls können die Karteninformationen der Navigationskarte beschädigt werden.

Wenn der Kartenleser über eine Schutzklappe verfügt, sollte diese sofort nach dem Entnehmen oder Einlegen einer Karte immer fest geschlossen werden, um das Eindringen von Wasser zu vermeiden.

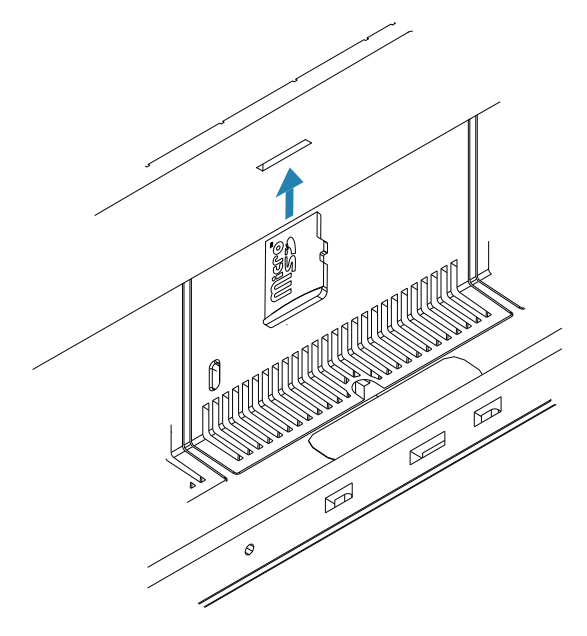

# <span id="page-9-0"></span>**Installation**

# **Installationsrichtlinien**

Wählen Sie den Einbauort sorgfältig aus, stellen Sie vor dem Bohren oder Schneiden sicher, dass sich keine versteckten elektrischen Leitungen oder andere Teile hinter dem Paneel befinden. Stellen Sie sicher, dass jegliche baulichen Änderungen, welche Sie für den Einbau des HDS Gerätes vornehmen, die Sicherheit und Stabilität des Schiffs nicht beeinträchtigen! Wenn Sie sich unsicher sind, fragen Sie einen qualifizierten Schiffbauer oder einen Monteur für Schiffselektronik.

Was Sie unbedingt vermeiden sollten:

- Ein Teil so zu montieren, das es zum Festhalten verwendet werden könnte
- Ein Teil so zu montieren, das es unter Wasser getaucht werden könnte
- Ein Teil so zu montieren, das es den Betrieb, den Start oder das Einholen des Bootes behindern könnte

Was Sie unbedingt tun sollten:

- Testen Sie das Gerät am gewünschten Montageort, um eine zufriedenstellenden WLAN-Funktion sicherzustellen. Es ist bekannt, dass Metall und Karbon die Leistung beeinträchtigen. Ein zusätzliches, vorschriftsmäßig installiertes WLAN-Modul kann hinzugefügt werden, um schlechte Empfangsleistung zu verbessern
- Berücksichtigen Sie den optimalen Sichtwinkel
- Berücksichtigen Sie die Anforderungen für Gesamtbreite und -höhe
- Berücksichtigen Sie den Zugriff auf das Kartenlesegerät
- Lassen Sie ausreichend Freiraum zum Anschließen aller erforderlichen Kabel.
- Stellen Sie sicher, dass es möglich ist, Kabel zum gewünschten Montageort zu verlegen.
- → **Hinweis:** Wenn das Gerät bündig eingebaut wird, muss das Gehäuse trocken und gut belüftet sein. In kleinen Gehäusen muss möglicherweise eine Fremdkühlung eingebaut werden.

 Warnung: Eine unzureichende Belüftung und die daraus resultierende Überhitzung des Gerätes kann zu einem unzuverlässigen Betrieb und einer reduzierten Lebensdauer des Gerätes führen. Wird das Gerät Bedingungen ausgesetzt, die den technischen Bestimmungen nicht entsprechen, werden Ihre Garantieansprüche möglicherweise außer Kraft gesetzt. Weitere Informationen zu den technischen Angaben finden Sie in der *["Anhang"](#page-39-0)* [auf](#page-39-0) [Seite 40.](#page-39-0)

### **Einbauen und Entfernen der Blenden**

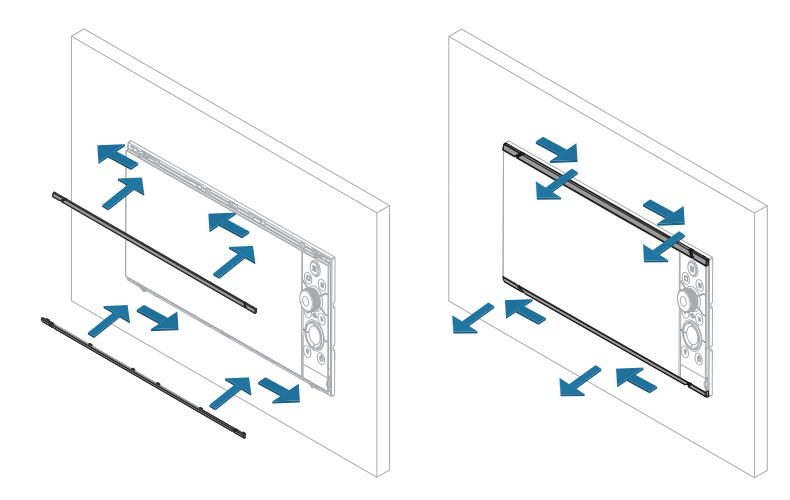

→ Hinweis: Das Gerät in der Abbildung dient lediglich als Beispiel.

### <span id="page-10-0"></span>**Kabelhalter-Montage**

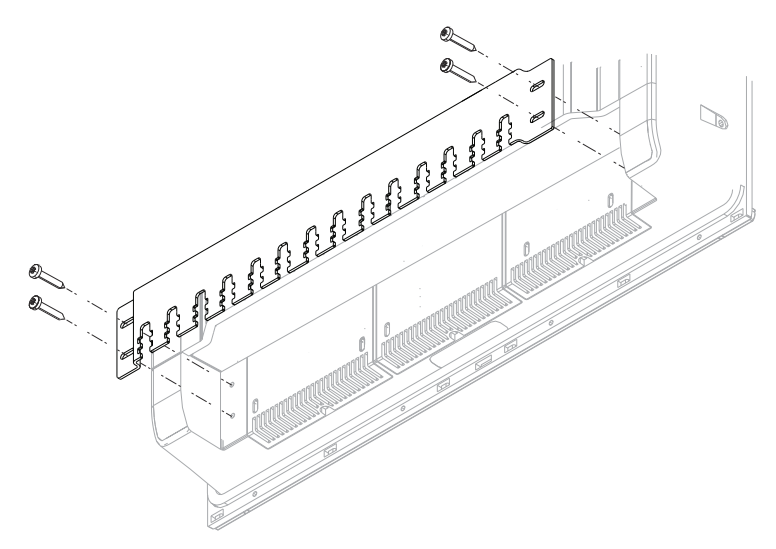

Befestigen Sie das Kabel und den Stecker, und sichern Sie anschließend die Halterung mithilfe eines Kabelbinders. Sichern Sie das Kabel so, dass kein Zug auf dieses ausgeübt wird oder dass der Stecker oder die Buchse verbogen werden.

### **Paneelmontage**

Nutzen Sie die separate Montageschablone für Anweisungen zur Paneelmontage.

### **Bügelmontage**

Informationen zur Montage mit Halterung finden Sie in der im Lieferumfang des Halterungsmontagesatzes enthaltenen Dokumentation (separat erhältlich).

# <span id="page-11-0"></span>**Richtlinien für die Verkabelung**

Was Sie unbedingt beachten sollten:

- Vermeiden Sie ein starkes Abknicken der Kabel.
- Verlegen Sie die Kabel nicht auf eine Weise, die ein Eindringen von Wasser in die Anschlüsse ermöglicht.
- Verlegen Sie keine Datenkabel in der Nähe von Radar, Sendern oder Kabeln, die viel Strom oder hohe Frequenzen übertragen.
- Verlegen Sie Kabel so, dass sie nicht in mechanische Systeme geraten können.
- Verlegen Sie keine Kabel über scharfe Kanten oder Grate.

Was Sie unbedingt tun sollten:

- Denken Sie an Zugentlastungen und Abtropfschlaufen bei der Verkabelung.
- Befestigen Sie alle Kabel zur Sicherung mit Kabelbindern.
- Löten, krimpen und isolieren Sie alle Kabelverbindungen, wenn Sie Kabel verlängern oder kürzen. Nehmen Sie Verlängerungsarbeiten an Kabeln nur mit geeigneten Crimpsteckverbindern oder Löt- und Schrumpfsteckern vor. Positionieren Sie Verbindungsstellen so hoch wie möglich, um das Risiko eines möglichen Eindringens von Wasser zu minimieren.
- Lassen Sie ausreichend Platz neben den Anschlüssen, um das Anschließen und Entfernen der Kabel zu erleichtern.

 Warnung: Unterbrechen Sie vor Beginn der Installation die Stromversorgung. Wenn die Stromversorgung nicht unterbrochen oder während der Installation hergestellt wird, kann es zu Feuer, einem elektrischen Schock oder schweren Verletzungen kommen. Vergewissern Sie sich, dass die Spannung der Stromversorgung mit dem System kompatibel ist.

 Warnung: Das Pluskabel (rot) sollte immer mit der mitgelieferten Sicherung oder einem Trennschalter (möglichst nahe am Sicherungswert) an (+) DC angeschlossen werden.

### **Details zum Spannungsanschluss**

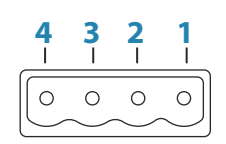

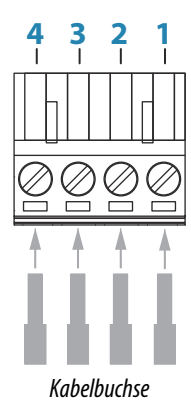

*Gerätestecker*

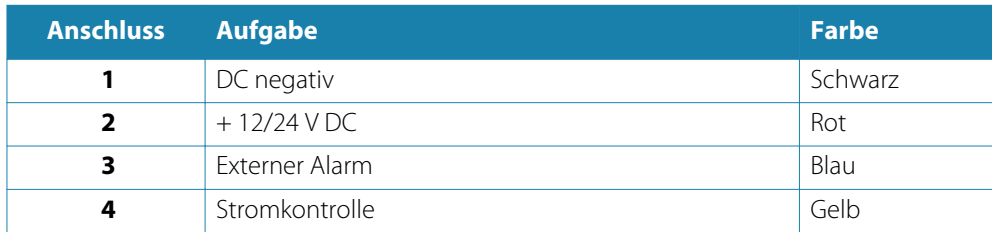

#### <span id="page-12-0"></span>**Stromanschluss**

Das Gerät ist für den Anschluss an eine 12- oder eine 24-Volt-Gleichspannungsanlage konzipiert.

Es ist gegen Verpolung sowie Unter- und Überspannung geschützt (für einen bestimmten Zeitraum).

An der positiven Versorgungsleitung sollte eine Sicherung angebracht werden. Die empfohlene Sicherungsleistung finden Sie in den technischen Spezifikationen im *["Anhang"](#page-39-0)* [auf](#page-39-0) [Seite 40.](#page-39-0)

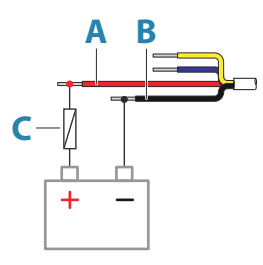

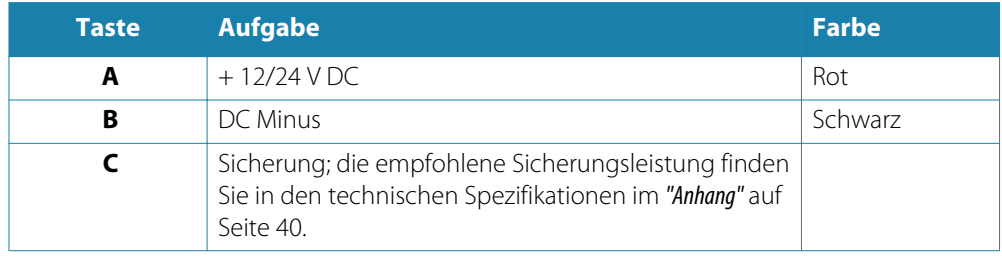

#### **Externer Alarm**

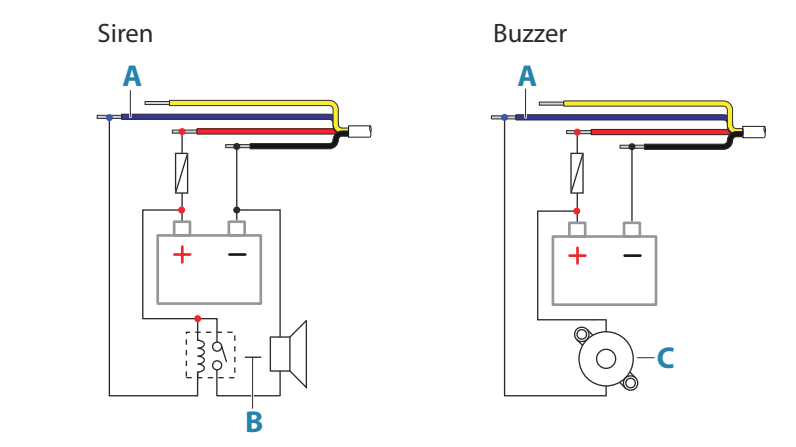

Verwenden Sie für Sirenen, die mehr als 1 A benötigen, ein Relais.

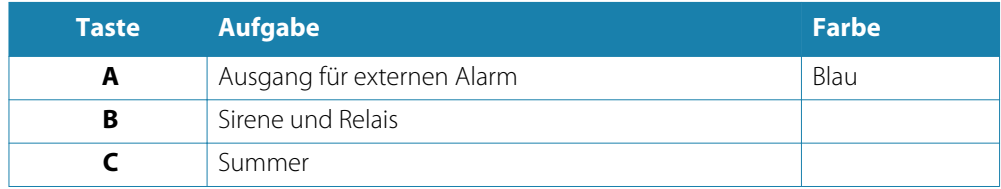

#### **Anschluss für die Stromversorgung**

Die gelbe Ader im Stromkabel dient dazu, das Ein- und Ausschalten des Gerätes zu steuern.

#### *Einschalten über die Ein/Aus-Taste*

Das System schaltet sich ein/aus, wenn die Einschalttaste auf dem Gerät gedrückt wird. Schließen Sie das gelbe Stromversorgungskabel nicht an, und schützen Sie das Ende mit Isolierband oder Schrumpfschlauch, um Kurzschlüsse zu verhindern.

#### *Einschaltsteuerung für Pluskabel (automatisch)*

Das System schaltet sich auch ohne die Einschalttaste ein/aus, wenn die Stromversorgung angeschlossen/getrennt wird.

Legen Sie die gelbe Ader nach der Sicherung mit der roten Ader zusammen.

→ Hinweis: Das Display kann nicht über die Einschalttaste heruntergefahren werden. Es ist jedoch möglich, das Display in den Standby-Modus zu versetzen. Dabei wird die Hintergrundbeleuchtung ausgeschaltet.

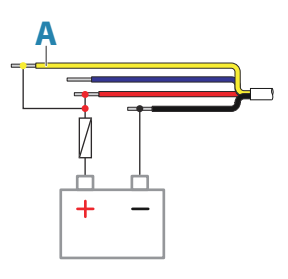

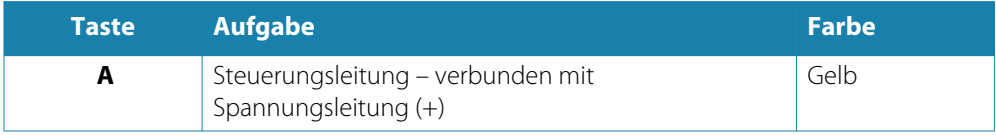

#### *Stromversorgung gesteuert durch Zündung*

Das Gerät wird aktiviert, sobald die Zündung eingeschaltet ist, um die Motoren zu starten.

→ Hinweis: Starterbatterien und Motorbatterien sollten über einen gemeinsamen Erdungsanschluss verfügen.

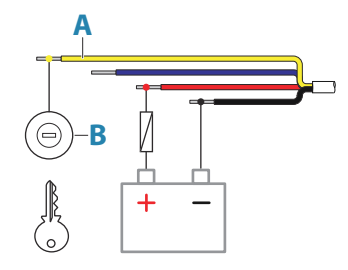

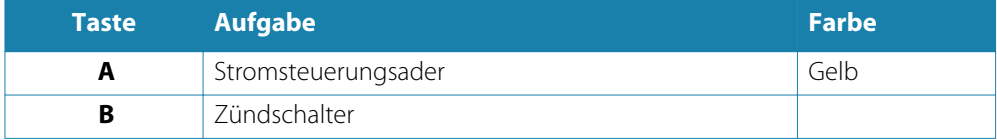

#### *Stromversorgung gesteuert von Master-/Slave-Bus*

Die gelbe Stromsteuerungsader kann entweder als Eingang dienen, der die Einheit einschaltet, sobald Strom zugeführt wird, oder als Ausgang fungieren, der andere Geräte einschaltet, wenn die Einheit eingeschaltet wird. Das Kabel kann bei der Installation so konfiguriert werden, dass es den Stromzustand von Displays und kompatiblen Geräten steuert. Bei der Inbetriebnahme des Systems kann das Gerät als Master oder Slave für die Stromsteuerung eingerichtet werden.

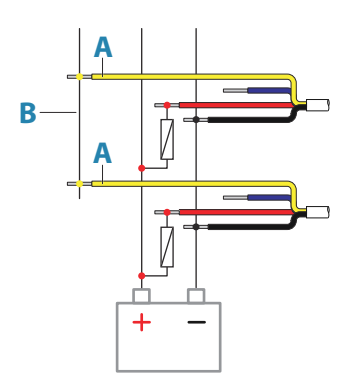

<span id="page-14-0"></span>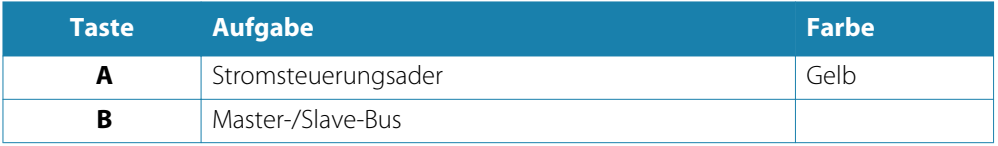

Wenn ein Gerät für die Stromsteuerung als Master konfiguriert wurde und per Ein-/ Ausschalttaste eingeschaltet wird, wird Ausgangsspannung an den Steuerbus der Stromversorgung angelegt. Dadurch werden die beiden anderen Master- und Slave-Einheiten eingeschaltet. Wenn ein Gerät für die Stromsteuerung als Slave definiert wurde, kann es nur ausgeschaltet werden, wenn ein als Stromsteuerungs-Master definiertes Gerät eingeschaltet ist. Durch Drücken der Ein-/Ausschalttaste, wird das Gerät in den Standby-Modus versetzt. Wenn alle Stromsteuerungs-Master ausgeschaltet sind, können die Stromsteuerungs-Slaves mithilfe der eigenen Ein-/Ausschalttaste eingeschaltet werden. Dadurch werden allerdings keine anderen an den Stromversorgungs-Bus angeschlossenen Geräte eingeschaltet.

### **Details zum USB-Anschluss**

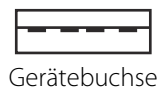

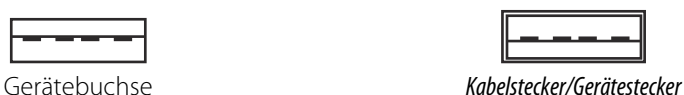

Das Gerät ist mit einem oder mehreren Standard-USB-Anschlüssen des Typs A ausgestattet.

#### **USB-Geräte**

Die USB-Anschlüsse dienen zum Anschluss einer Tastatur, einer Maus, oder eines anderen Speichermediums, das für Software-Updates, die Übertragung von Nutzerdaten und System-Backups verwendet werden kann. Der USB-Geräte sollten mit standardmäßiger PC-Hardware kompatibel sein.

→ Hinweis: Die USB-Kabel sollten bei Verwendung von regulären Kabeln nicht länger als 5 m sein. Längen von mehr als 5 m sind eventuell durch die Verwendung eines aktiven USB-Kabels möglich.

### **Informationen zum NMEA 0183-Anschluss**

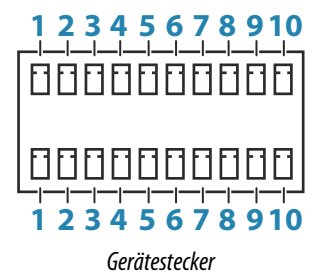

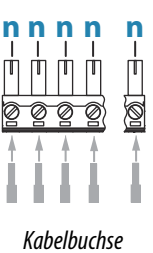

<span id="page-15-0"></span>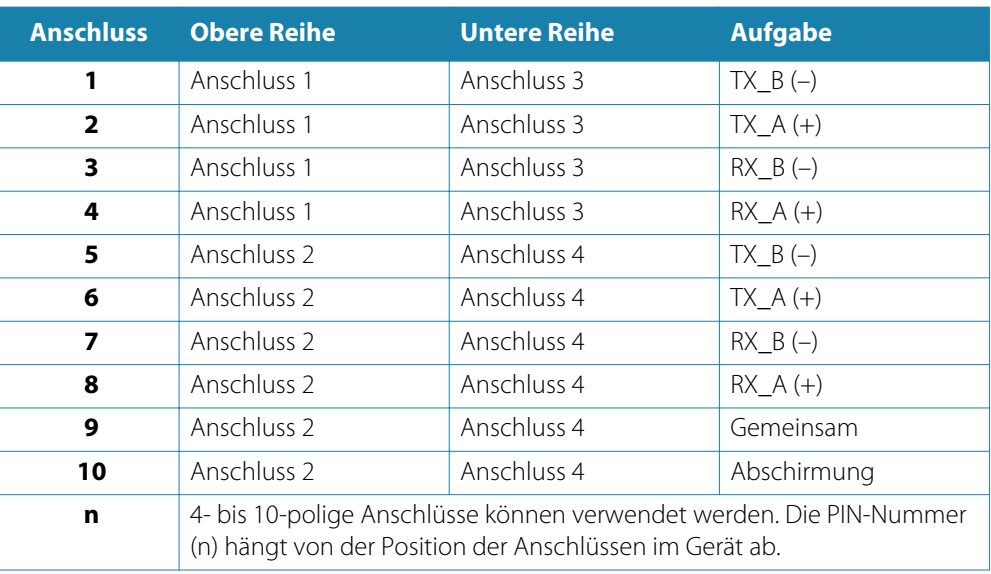

→ Hinweis: Anschlüsse 1 und 3 entsprechen dem NMEA-0183-Standard, während die Anschlüsse 2 und 4 über Common- und Shield-Anschlüsse verfügen, um die NMEA-0183-HS-Richtlinien zu erfüllen. Diese zusätzlichen Anschlüsse können verwendet werden, wenn sie vom anzuschließenden High-Speed-Gerät unterstützt werden.

#### **Sender und Empfänger**

Gemäß dem NMEA0183-Protokoll kann nur ein Sprecher (Ausgabegerät) an den seriellen Eingang (RX) des Gerätes angeschlossen werden. Je nach Funktionsumfang der Hardware können jedoch bis zu drei Zuhörer (Empfänger) an den Ausgang (TX) des Gerätes angeschlossen werden.

### **Informationen zum NMEA 2000-Anschluss**

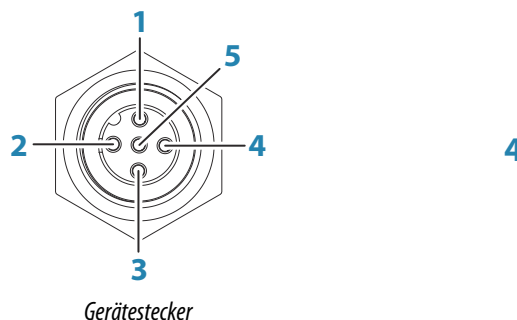

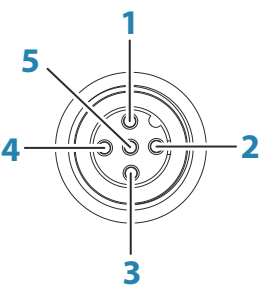

*Kabelbuchse*

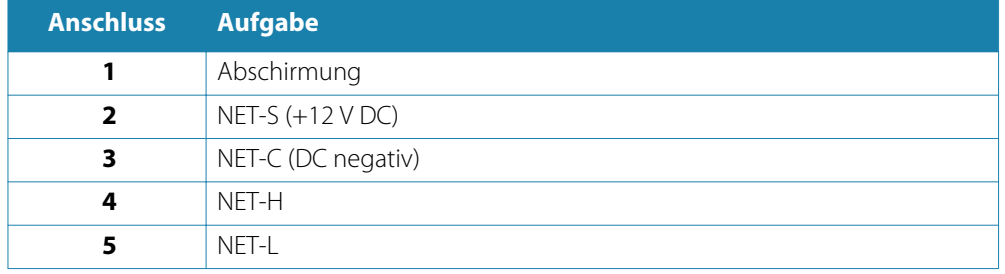

#### **Planen und Einrichten eines NMEA 2000-Netzwerks**

Über den NMEA 2000-Datenanschluss können verschiedene Daten aus unterschiedlichen Quellen empfangen und weitergegeben werden.

Ein NMEA 2000-Netzwerk besteht aus einem Backbone mit Stromversorgung, von dem mehrere Verbindungskabel abgehen, die an NMEA 2000-Geräte angeschlossen werden. Das Backbone muss innerhalb eines Abstands von maximal 6 m (20 ft) der Positionen aller Geräte verlaufen, die angeschlossen werden, normalerweise vom Bug zum Heck.

Es gelten folgende Richtlinien:

- Die Gesamtlänge des Backbone darf 100 Meter (328 ft) nicht überschreiten.
- Die Verbindungskabel dürfen jeweils nicht länger als 6 Meter (20 ft) sein. Die Gesamtlänge aller Verbindungskabel darf 78 Meter (256 ft) nicht überschreiten.
- An beiden Enden des Backbone muss ein Abschlusswiderstand angebracht werden. Als Abschlusswiderstand kann ein Terminierungsstecker oder ein Gerät mit integriertem Abschlusswiderstand verwendet werden.

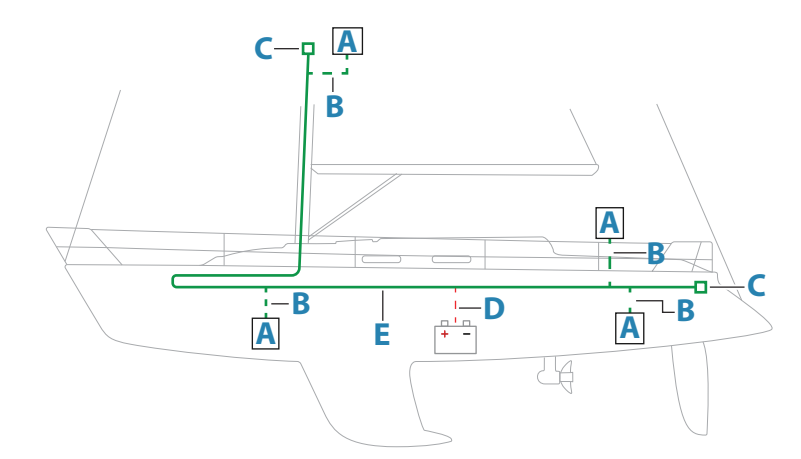

Die folgende Darstellung zeigt ein typisches Netzwerk.

- **A** NMEA 2000-Gerät
- **B** Verbindungskabel
- **C** Abschlusswiderstand
- **D** Stromversorgung
- **E** Backbone
- **→ Hinweis:** Die meisten SimNet-Geräte können mit Adapterkabeln an ein NMEA 2000-Backbone angeschlossen werden.
- → Hinweis: Geräte mit zwei NMEA 2000-Buchsen können entweder direkt am Backbone oder individuell an einem Verbindungskabel angeschlossen werden. Das Verbinden von einem Gerät zum nächsten wird auch als Daisy-Chain-Verbindung bezeichnet. Diese Netzwerktopologie ist nicht offiziell für NMEA 2000 freigegeben.

#### **Stromversorgung des Netzwerks**

Das Netzwerk benötigt eine eigene 12-V-DC-Stromversorgung mit einer 3-A-Sicherung. Für kleinere Systeme: Verbinden Sie den Stromanschluss an einer beliebigen Stelle im Backbone.

Bei größeren Systemen muss der Stromanschluss an zentraler Stelle im Backbone angeschlossen werden, um zu gewährleisten, dass der Spannungsabfall im gesamten Netzwerk gleichmäßig erfolgt. Nehmen Sie die Installation so vor, dass die Belastung/ Stromaufnahme an beiden Seiten des Power-Node gleich ist.

→ **Hinweis:** 1 LEN (Load Equivalency Number, Stromverbrauch) entspricht 50 mA Stromaufnahme.

<span id="page-17-0"></span>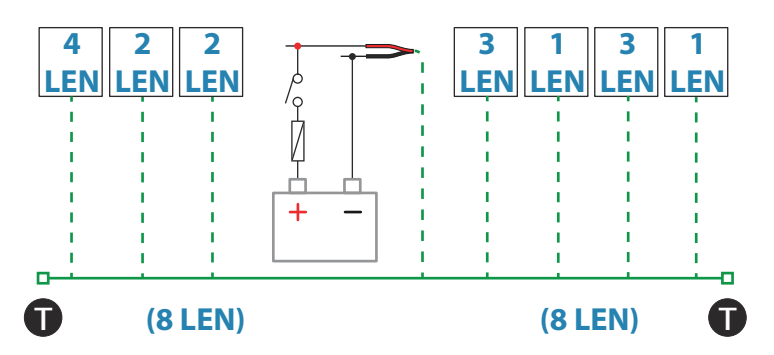

→ Hinweis: Das NMEA 2000-Netzkabel darf nicht mit denselben Anschlüssen wie die Starterbatterien, der Autopilot-Computer, die Ruderdruckvorrichtung oder anderen Geräten mit hohem Strombedarf verbunden werden.

### **Informationen zum J1939-Anschluss**

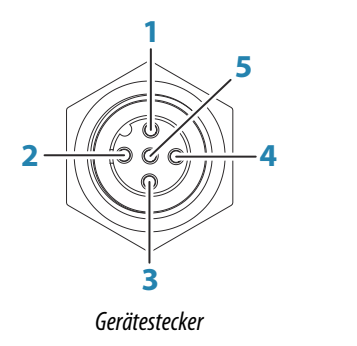

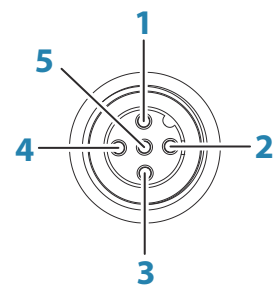

*Kabelbuchse*

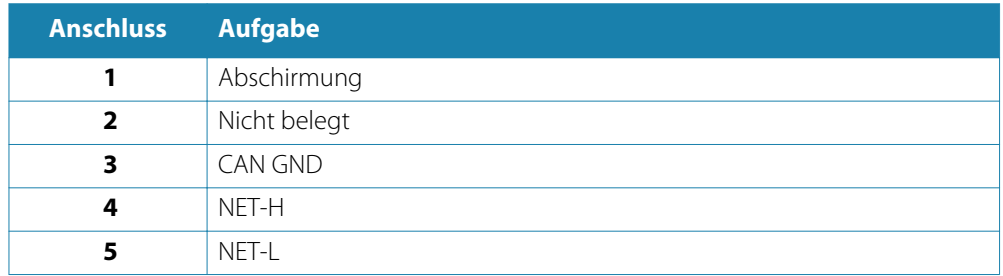

#### **Verbinden des Motors**

Informationen zur Verbindung eines Motors mit der J1939-Schnittstelle finden Sie in der Dokumentation des Motorherstellers.

### **Informationen zum Ethernet-Anschluss**

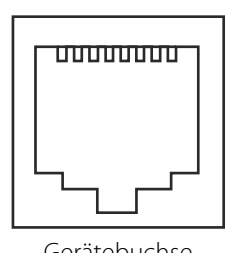

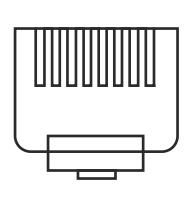

Gerätebuchse Kabelstecker

Das Gerät verfügt über (einen) Standard-RJ45-Steckverbinder.

#### <span id="page-18-0"></span>**Ethernet-Geräte**

Die Ethernet-Anschlüsse können zur Übertragung von Daten und zur Synchronisierung von vom Benutzer erstellten Daten verwendet werden. Es wird empfohlen, dass jedes im System enthaltenes MFD mit dem Ethernet-Netzwerk verbunden wird.

Für die Einrichtung eines Ethernet-Netzwerks sind keine besonderen Einstellungen erforderlich, es handelt sich um Plug-and-Play-Geräte.

#### **Ethernet-Erweiterungsgerät**

Netzwerkgeräte können über ein Ethernet-Erweiterungsgerät angeschlossen werden. Es können zusätzliche Erweiterungsgeräte hinzugefügt werden, um die erforderliche Anzahl der Ports bereitzustellen.

#### **Einrichten der FLIR-Kamera**

Kompatible FLIR-Kameras sind Plug-and-Play-fähig, wenn sie in Verbindung mit einem Gerät, das als DHCP-Host fungiert, verwendet werden. Informationen zum Einrichten in Netzwerken, die keinen DHCP-Host verwenden, entnehmen Sie der Website www.bandg.com, oder wenden Sie sich an den technischen Support.

### **Details zum Anschluss über den Videoeingang**

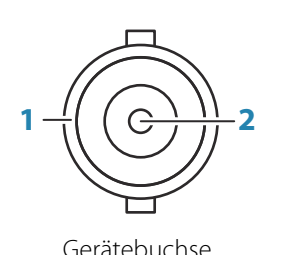

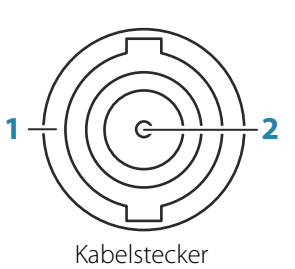

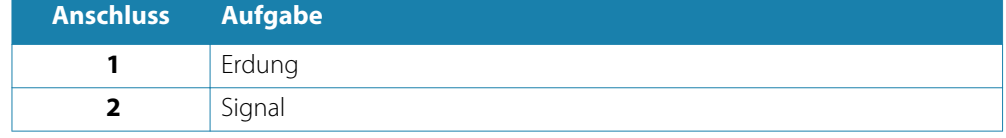

#### **Videoeingang**

Das Gerät kann eine Verbindung zu zwei FBAS-Quellen herstellen und Videobilder auf dem Display anzeigen.

- → **Hinweis:** Kamerakabel sind nicht im Lieferumfang enthalten und müssen entsprechend des Abschlusses ausgewählt werden – BNC-Steckverbinder am Gerät und üblicherweise BNC- oder RCA-Stecker am Kameraende.
- → Hinweis: Videobilder werden nicht über das Netzwerk an andere Geräte weitergegeben. Videos können nur auf dem Gerät angezeigt werden, das an die Videoquelle angeschlossen ist.
- → **Hinweis:** Sowohl das NTSC- als auch das PAL-Format werden unterstützt.

#### **Konfiguration des Videoeingangs**

Konfigurationen des Videoeingangs werden im Videofeld vorgenommen; weitere Informationen finden Sie im Benutzerhandbuch.

### **Informationen zum HDMI-Anschluss**

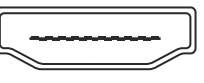

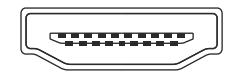

Das Gerät ist mit (einem) Standard-HDMI-Steckverbinder(n) (Typ A) ausgestattet. Das Gerät muss vor dem Anschließen oder Trennen eines HDMI-Kabels ausgeschaltet werden.

→ **Hinweis:** Auch wenn für den HDMI-Standard keine maximale Kabellänge vorgegeben ist, kann das Signal bei zu großem Abstand beeinträchtigt sein. Nutzen Sie nur von Navico freigegebene oder andere qualitativ hochwertige zertifizierte HDMI-Kabel. Kabel von Drittanbietern sollten vor der Verlegung getestet werden. Bei Längen über 10 m ist eventuell ein HDMI-Verstärker oder HDMI-CAT6-Adapter erforderlich.

#### **HDMI-Ausgang**

Wenn das Gerät über einen HDMI-Ausgang verfügt, kann es an einen externen Monitor angeschlossen werden, um das Video an einem anderen Ort abzuspielen. Das Bild wird auf dem externen Bildschirm der Geräte in nativer Auflösung angezeigt; der externe Bildschirm sollte daher dieselbe Auflösung unterstützen oder skalierbar sein.

→ Hinweis: Einige HDMI-TV-Bildschirme nutzen Overscan, wodurch das Bild letztendlich beschnitten wird, was zum Verlust wichtiger Inhalte führen kann. Im Handbuch für den Bildschirm könnte eine Möglichkeit beschrieben sein, wie Sie Overscan deaktivieren oder die Skalierung anpassen.

#### **HDMI-Eingang**

Wenn das Gerät über einen HDMI-Eingang verfügt, kann es an eine externe Videoquelle angeschlossen werden und Videoaufnahmen anzeigen.

Konfigurationen des Videoeingangs werden im Videofeld vorgenommen; weitere Informationen finden Sie im Benutzerhandbuch.

# <span id="page-20-0"></span>**Software-Einrichtung**

## **Erstmaliges Einschalten**

Wenn das System zum ersten Mal eingeschaltet wird oder das Gerät auf die Werkseinstellungen zurückgesetzt wurde, zeigt das Modul eine Reihe von Dialogen an. Grundlegende Einstellungen nehmen Sie aufgrund der Eingabeaufforderungen dieser Dialoge vor.

Sie können weitere Einrichtungen und spätere Änderungen von Einstellungen mit den Dialogen Systemeinstellungen vornehmen.

## **Software-Einrichtungssequenz**

- **1 Allgemeine Einstellungen** siehe *"System Einstellungen"* auf Seite 21.
	- Nehmen Sie nach Wunsch allgemeine Einstellungen vor
	- Konfigurieren Sie die Steuerung
- **2 Erweiterte Einstellungen** siehe *["Weitere"](#page-21-0)* [auf Seite 22.](#page-21-0)
	- Aktivieren oder deaktivieren Sie Funktionen
	- Sehen Sie sich die erweiterten Einstellungsoptionen an und nehmen Sie die gewünschten Änderungen vor
- **3 Quellenauswahl** siehe *["Netzwerk Einstellungen"](#page-32-0)* [auf Seite 33](#page-32-0).
	- Stellen Sie sicher, dass die richtigen externen Datenquellen ausgewählt wurden

#### **4 Einrichten der Funktionen**

• Konfigurieren Sie bestimmte Funktionen, wie weiter unten in diesem Kapitel beschrieben

### **Zugriff auf das Dialogfeld "Systemeinstellungen"**

In den folgenden Abschnitten werden Einstellungen beschrieben, die in der Regel nach der erstmaligen Konfiguration nicht mehr geändert werden müssen. Die Einrichtung der Software erfolgt im Einstellungsdialog, den Sie über die Startseite aufrufen können.

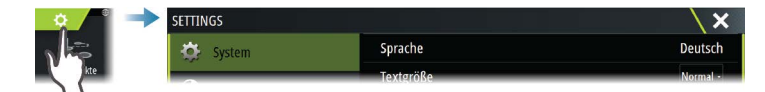

# **System Einstellungen**

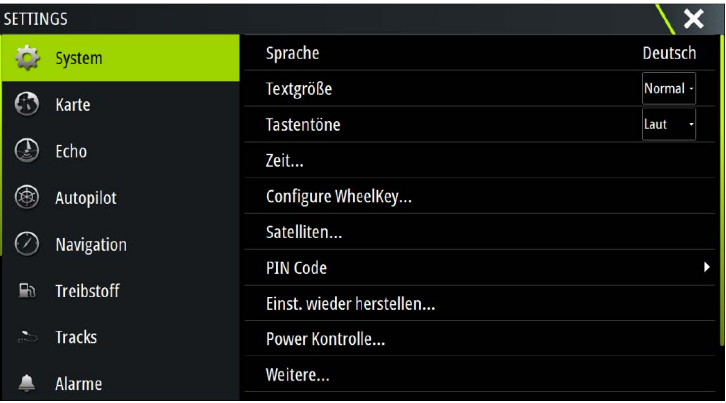

### **Datum und Uhrzeit**

Konfigurieren Sie die Zeiteinstellungen sowie die Uhrzeit und Datumsformate so, dass sie zur Schiffsposition passen.

#### <span id="page-21-0"></span>**WheelKey konfigurieren**

Konfiguriert die Aktion des WheelKey auf der Vorderseite des Gerätes.

#### **Einrichtung der Stromversorgung**

Bestimmt das Verhalten des Gerätes, bei eingehendem Signal auf der Power Control Leitung. Weitere Informationen finden Sie unter *["Anschluss für die Stromversorgung"](#page-12-0)* [auf Seite 13.](#page-12-0)

Diese Einstellung ist nur verfügbar, wenn das gelbe Kabel für die Stromversorgung verwendet wird.

- Konfigurieren Sie das Gerät als Slave, wenn das gelbe Kabel mit der Zündung oder einem eigenständigen Schalter mit 12 V/24 V verbunden ist
- Konfigurieren Sie das Gerät als Master, wenn es andere Geräte ein- und ausschalten soll, die am Master-Slave-Bus angeschlossen sind

Wenn ein Master-Gerät ein- oder ausgeschaltet wird, werden alle Geräte, die mit demselben Master-Slave-Bus verbunden sind, ein- bzw. ausgeschaltet.

Während ein Master-Gerät eingeschaltet ist, kann ein Slave-Gerät nicht ausgeschaltet werden.

Wenn kein Master-Gerät eingeschaltet ist, können Slave-Aggregate einzeln ein- oder ausgeschaltet werden.

#### **Weitere**

Ist ein Dialog für weitere Einstellungen und dafür, wie Ihr System verschiedene Bedienfeld-Informationen anzeigt.

#### *Funktionen aktivieren und deaktivieren*

Es ist möglich, Funktionen zu aktivieren oder deaktivieren, die nicht automatisch vom System aktiviert bzw. deaktiviert werden.

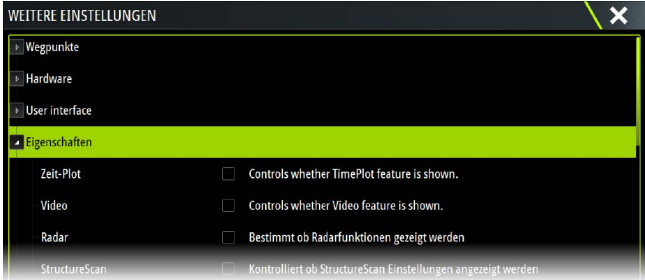

#### *Ausgleich von drehendem Mast*

Wenn das Schiff mit einem drehenden Mast ausgestattet ist, beeinflusst dieser alle Sensoren oder Radare, die an diesem montiert sind. Sofern der Mast ebenfalls mit einem Sensor zum Messen der Drehung ausgestattet ist, kann der Effekt ausgeglichen werden.

→ **Hinweis:** Bei Verwendung von H5000 mit einem drehenden Mast muss Mastdrehung verwenden (Use mast rotation) für Wind deaktiviert werden, da die H5000-CPU die Windinformationen im Verhältnis zum Schiff automatisch korrigiert.

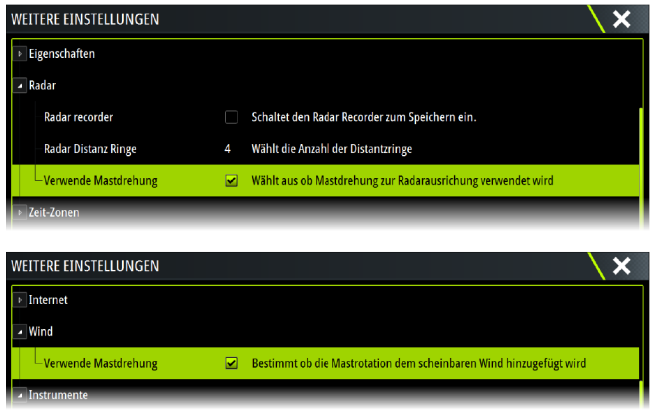

#### <span id="page-22-0"></span>*GPS-Versatz – Start-Linien-Konfiguration*

Damit die Start-Linien-Funktion optimal funktioniert, muss die genaue Position des Schiffsbugs bekannt sein. Dies wird durch die Eingabe von Positionsversätzen für den GPS-Sensor erreicht. Diese Versätze in Kombination mit Kursdaten ermöglichen es der Software, den Abstand des Bugs von der Start-Linie genau zu bestimmen.

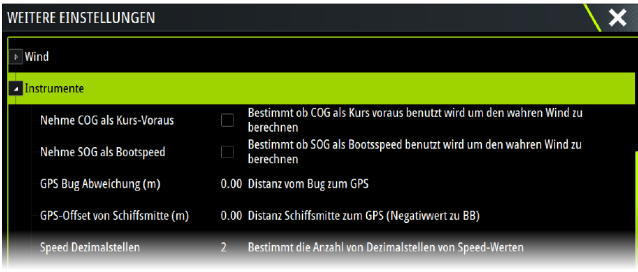

**GPS-Bugversatz** – geben Sie den Abstand vom Bug zum GPS ein (immer ein positiver Wert) **GPSCenterline-Versatz** – geben Sie den Abstand von der Schiffsmittellinie zum GPS ein (negativ zu Backbord)

→ Hinweis: Stellen Sie sicher, dass der Bugversatz sämtliche Überstände vor dem Rumpf, wie z. B. einen Bugspriet, umfasst.

### **Alarme Einstellungen**

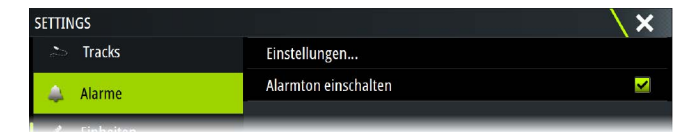

#### **Einstellungen**

Liste aller im System verfügbaren Alarmoptionen mit den aktuellen Einstellungen. Mithilfe dieser Liste können Sie die Alarmgrenzen aktivieren, deaktivieren und ändern.

#### **Alarmton abschalten**

Die Option Sirene aktiviert (Siren Enabled) muss eingeschaltet sein, damit das Gerät den Summer auslöst, wenn ein Alarmzustand eintritt.

Die Einstellung bestimmt auch den Betrieb des externen Alarmausgangs.

### **Radareinstellungen**

→ Hinweis: Die Installation kann sich je nach Radar unterscheiden. Befolgen Sie die Installations- und Bedienungsanleitung des Radars.

Verwenden Sie zum Einrichten des Radars das Dialogfeld Radarinstallation (Radar Installation).

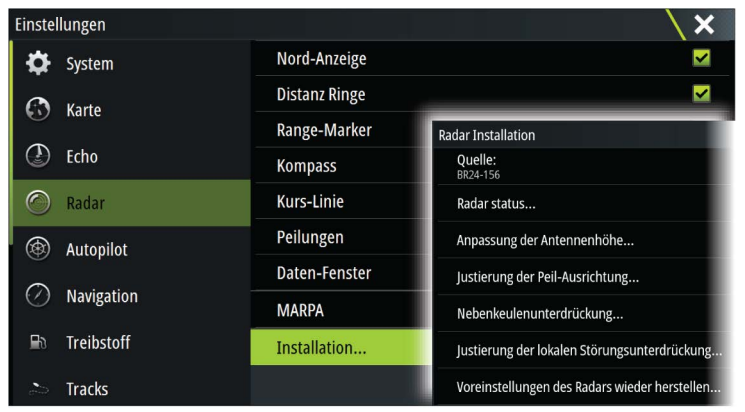

#### **Radarquelle**

In einem System mit mehr als einem Radar kann in diesem Menü das richtige Gerät für die Konfiguration ausgewählt werden.

→ **Hinweis:** Radargeräte, die den Dualbereichsmodus unterstützen, sind doppelt in der Liste enthalten, mit dem Suffix A bzw. B.

#### **Radarstatus**

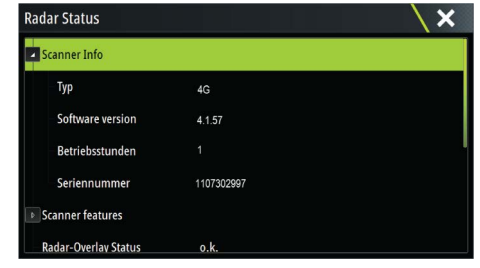

#### *Scannertyp*

Gibt das Modell des mit dem Netzwerk verbundenen Scanners an.

#### *Softwareversion*

Stellen Sie sicher, dass Sie die neueste Softwareversion verwenden. Überprüfen Sie auf die neueste verfügbare Softwareversion unter: www.bandg.com.

#### *Seriennummer*

Diese Nummer sollte für den Support und die Versicherung notiert werden.

#### *MARPA-Status*

Der MARPA-Status kann identifiziert werden, wenn sich ein Kurssensor im Netzwerk befindet und das Radar für MARPA-Berechnungen erforderliche Kursinformationen erhält.

#### *Zurücksetzen der Geräte-ID*

Falls ein Radar mit dem Netzwerk verbunden wird, das zuvor bereits mit einem dualen Radarnetzwerk verbunden war, wird es beim Anschließen möglicherweise nicht vom Display erkannt, da es eventuell eine ungültige Geräte-ID besitzt. Um dieses Problem zu beheben, wählen Sie die Option zum Zurücksetzen der Geräte-ID, während das Radar angeschlossen und eingeschaltet ist.

→ Hinweis: Diese Prozedur muss ausgeführt werden, während nur ein Radar im Netzwerk vorhanden ist, und nur dann, wenn in einem Netzwerk ein älteres MFD mit anderen Multifunktionsdisplays kombiniert wird.

#### **Adjust Range Offset (Reichweiten-Offset anpassen)**

#### (Nur Pulsradar)

Der Sweep (Radar-Sende-/Empfangslinie) sollte bei Ihrem Schiff beginnen (bei einem Radarbereich von null). Um dies zu erreichen, muss unter Umständen der Reichweiten-Offset des Radars angepasst werden. Ist die Einstellung nicht korrekt, kann dies zur Anzeige eines großen dunklen Kreises in der Mitte der Umdrehung führen. In diesem Fall werden gerade Objekte, wie zum Beispiel gerade Küstenbefestigungen oder Piere, unter Umständen so angezeigt, als würden sie Kurven oder Einbuchtungen aufweisen. Objekte in der Nähe Ihres Schiffes können verzogen oder aufgebläht erscheinen.

Stellen Sie den Reichweiten-Offset wie untenstehend beschrieben ein, wenn das Schiff ungefähr 45 bis 90 Meter von einem geraden Anlegesteg oder einer ähnlichen Küstenbefestigung, die ein gerades Echo auf dem Display erzeugt, entfernt ist.

- Richten Sie das Boot auf den Anlegesteg aus.
- Passen Sie die Gain-Einstellung an, bis ein ausreichend gutes Bild des Anlegesteg-Echos angezeigt wird.

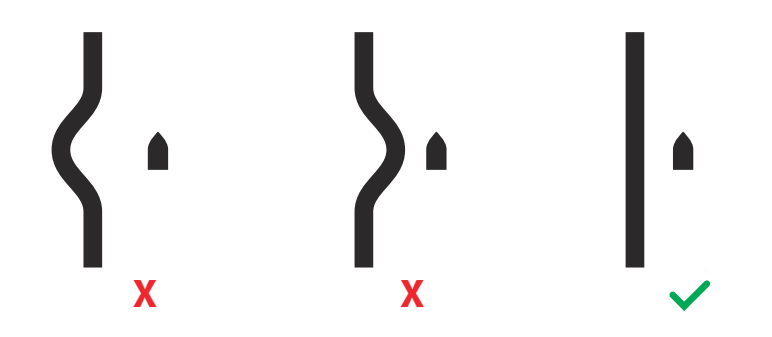

#### **Antennenhöhe anpassen**

Stellen Sie die Höhe des Radarscanners relativ zur Wasseroberfläche ein. Das Radar berechnet anhand dieses Wertes die richtigen STC-Einstellungen.

#### **Peilausrichtung anpassen**

Diese Option dient dazu, die Kursmarkierung auf dem Bildschirm auf der Mittellinie des Schiffes auszurichten. Dadurch werden mögliche geringfügige Abweichungen des Scanners während der Installation kompensiert. Derartige Abweichungen fallen bei Verwendung von MARPA oder eines Karten-Overlays auf.

Richten Sie das Schiff im rechten Winkel zum äußeren Ende eines Hafendammes oder einer Halbinsel aus. Passen Sie die Einstellung für die Peil-Ausrichtung an, sodass sich die Kursmarkierung und das Land schneiden.

→ **Hinweis:** Änderungen an der Peilausrichtung müssen vorgenommen werden, bevor Mastdrehung verwenden (Use mast rotation) aktiviert wird.

#### **Nebenkeulenunterdrückung**

Mitunter können falsche Zielechos neben starken Zielechos wie großen Schiffen oder in Containerhäfen auftreten. Dies liegt daran, dass nicht die gesamte gesendete Radarenergie von der Radarantenne zu einem einzigen Strahl gebündelt werden kann, sondern eine geringe Energiemenge in andere Richtungen ausgesendet wird. Diese Energie wird als Nebenkeulenenergie bezeichnet. Sie tritt bei allen Radarsystemen auf. Die von Nebenkeulen empfangenen Signale werden häufig als Bogen angezeigt.

→ Hinweis: Diese Einstellung sollte nur von erfahrenen Radarbenutzern durchgeführt werden. Eine falsche Anpassung dieser Einstellung kann in Nahbereichen und Hafengebieten zu Zielverlusten führen.

Wenn das Radar in der Nähe von metallischen Objekten montiert wird, erhöht sich die Nebenkeulenenergie aufgrund der beeinträchtigten Strahlenbündelung. Der verstärkte Empfang von Nebenkeulenenergie kann durch die Verwendung der Nebenkeulenunterdrückung vermieden werden.

Standardmäßig ist diese Einstellung auf Automatikbetrieb gesetzt und muss in der Regel nicht angepasst werden. Falls um das Radar jedoch erhebliche metallbedingte Störungen auftreten, muss die Nebenkeulenunterdrückung möglicherweise verstärkt werden. Die Einstellung kann wie folgt angepasst werden:

- **1.** Stellen Sie den Radarbereich auf 0,5 bis 1 sm und die Nebenkeulenunterdrückung auf "Automatik" ein.
- **2.** Bringen Sie das Boot an eine Stelle, an der der Empfang von Nebenkeulen sichtbar sein sollte. In der Regel ist dies in der Nähe eines großen Schiffes, in einem Containerhafen oder unter einer Metallbrücke der Fall.
- **3.** Durchfahren Sie den Bereich, bis der stärkste Nebenkeulenempfang sichtbar ist.
- **4.** Ändern Sie die Nebenkeulenunterdrückung von "Auto" in "Aus", wählen Sie die Nebenkeulenunterdrückung, und passen Sie sie an, bis der Nebenkeulenempfang knapp vermieden wird. Möglicherweise müssen 5 bis 10 Radarumdrehungen beobachtet werden, um sicherzustellen, dass der Empfang vermieden wurde.
- **5.** Durchfahren Sie den Bereich ein weiteres Mal, um die Einstellung erneut anzupassen, falls weiterhin Nebenkeulen empfangen werden.
- **6.** Schließen Sie das Dialogfeld.

#### <span id="page-25-0"></span>**Justierung der lokalen Störungsunterdrückung**

Das Breitbandradar kann durch andere an Board befindliche Quellen gestört werden. Ein Anzeichen dafür ist ein großes Ziel auf dem Bildschirm, dessen Peilung auch nach einer Richtungsänderung des Bootes relativ zum Boot unverändert bleibt.

Wählen Sie für die lokale Störungsunterdrückung "Low", "Medium" oder "High". Standardeinstellung ist "Low".

#### **Voreinstellungen des Radars wieder herstellen**

Mit dieser Option können alle vom Benutzer vorgenommenen Einstellungen zurückgesetzt werden.

### **Echo Einstellungen**

Ein kompatibles Echolot-Modul (oder ein anderes Gerät mit integriertem Sonar), das über das Ethernet-Netzwerk verfügbar gemacht wird, ist erforderlich, um die Echolot-Bilder über das Gerät anzuzeigen.

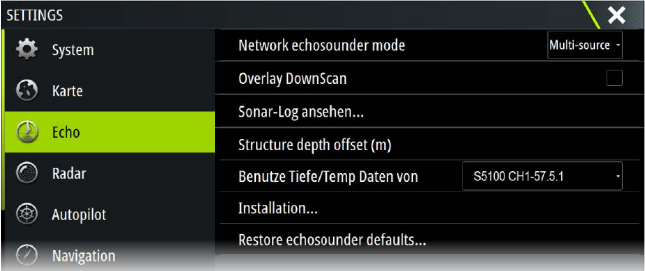

#### **Netzwerk-Echolot-Modus (Network echosounder mode)**

Die Einstellung Netzwerk-Echolot-Modus (network echosounder mode) legt fest, ob nur eine oder mehrere Echolot-Quellen gleichzeitig ausgewählt werden können.

→ Hinweis: Bei einer Änderung des Modus müssen alle verbundenen Quellen neu gestartet werden.

#### **DownScan-Overlay**

Wenn ein DownScan-kompatibler Schwinger an Ihr System angeschlossen ist, können Sie über das reguläre Echosounder-Bild DownScan-Bilder legen.

Wenn der DownScan-Overlay aktiviert ist, werden im Echosounder-Menü grundlegende DownScan-Optionen angezeigt.

#### **Struktur-Tiefenoffset**

Einstellung für Structure-Schwinger

Alle Schwinger messen die Wassertiefe vom Schwinger zum Grund. Dies bedeutet, dass die Messwerte der Wassertiefe weder die Distanz vom Schwinger zum niedrigsten Punkt des Bootes im Wasser noch die Entfernung vom Schwinger zur Wasseroberfläche berücksichtigen.

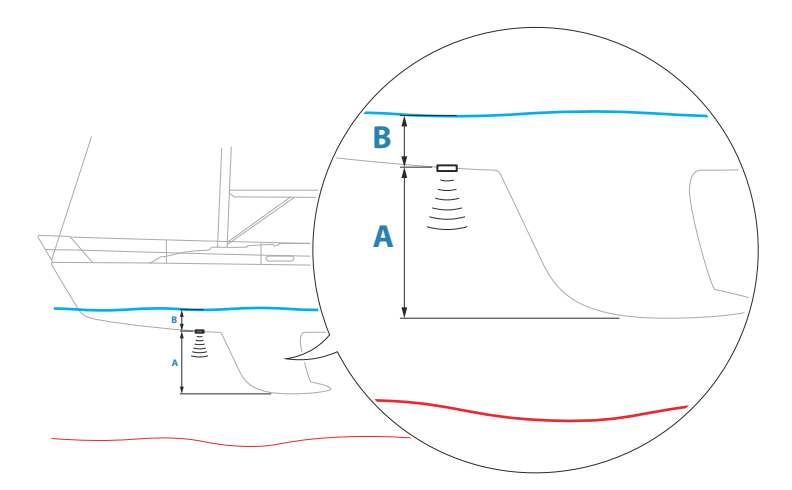

- Um den Abstand vom tiefsten Punkt des Schiffes bis zum Grund anzuzeigen, stellen Sie den Abweichungsparameter auf denselben Wert des vertikalen Abstands zwischen dem Schwinger und dem tiefsten Punkt des Schiffs ein, **A** (negativer Wert).
- Um den Abstand von der Wasseroberfläche bis zum Grund anzuzeigen, stellen Sie den Abweichungsparameter auf denselben Wert des vertikalen Abstands zwischen dem Schwinger und der Wasseroberfläche ein, **B** (positiver Wert).
- Für die Tiefe unter dem Schwinger wird der Offset auf 0 gesetzt.

#### **Verwenden Sie Daten zu Wassertiefe und -temperatur von**

Wählt aus, von welcher Quelle die Tiefen- und Temperaturdaten in das NMEA 2000-Netzwerk übertragen werden.

#### **Installation**

Benutzen Sie dieses Dialogfenster zum Einrichten und Konfigurieren der verfügbaren Echosounder-Quellen.

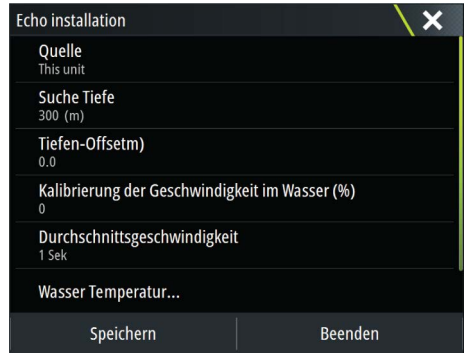

#### *Quelle*

Wählen Sie diese Option, um eine Liste der verfügbaren Echosounder-Quellen für die Einrichtung anzuzeigen. Die Einstellungen, die Sie im restlichen Dialogfeld vornehmen, gelten für die ausgewählte Quelle.

#### *Suchtiefe*

Elektronische Störungen können dazu führen, dass das Echolot in unrealistischen Tiefen sucht. Wenn Sie die Suchtiefe manuell einstellen, zeigt das System Echos von Objekten im festgelegten Tiefenbereich an.

#### *Tiefenoffset*

Alle Schwinger messen die Wassertiefe vom Schwinger zum Grund. Dies bedeutet, dass die Messwerte der Wassertiefe weder die Distanz vom Schwinger zum niedrigsten Punkt des Bootes im Wasser noch die Entfernung vom Schwinger zur Wasseroberfläche berücksichtigen.

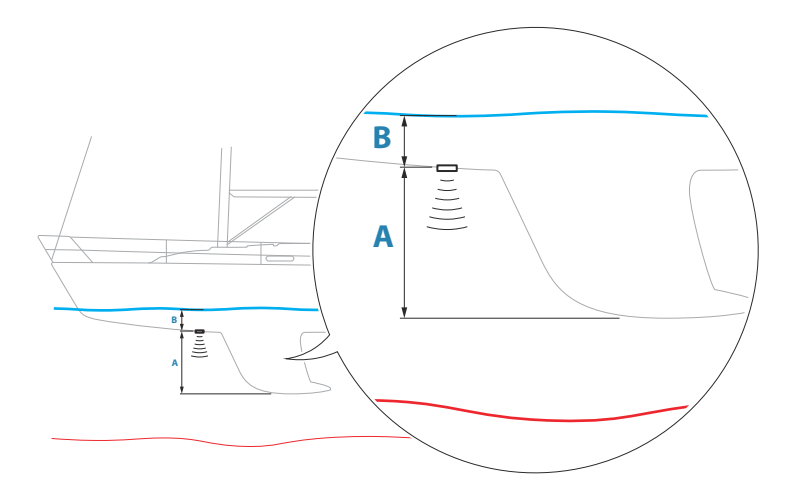

- Um den Abstand vom tiefsten Punkt des Schiffes bis zum Grund anzuzeigen, stellen Sie den Abweichungsparameter auf denselben Wert des vertikalen Abstands zwischen dem Schwinger und dem tiefsten Punkt des Schiffs ein, **A** (negativer Wert).
- Um den Abstand von der Wasseroberfläche bis zum Grund anzuzeigen, stellen Sie den Abweichungsparameter auf denselben Wert des vertikalen Abstands zwischen dem Schwinger und der Wasseroberfläche ein, **B** (negativer Wert).
- Für die Tiefe unter dem Schwinger wird der Offset auf 0 gesetzt.

#### *Kalibrierung der Geschwindigkeit im Wasser*

Mithilfe der Kalibrierung der Geschwindigkeit im Wasser wird der Geschwindigkeitswert vom Schaufelrad an die tatsächliche Geschwindigkeit des Bootes im Wasser angepasst. Die tatsächliche Geschwindigkeit kann aus der GPS-Geschwindigkeit über Grund (SOG) ermittelt werden oder durch die Messung der Zeit, die das Boot für das Zurücklegen einer bekannten Distanz benötigt. Die Kalibrierung der Geschwindigkeit im Wasser sollte bei ruhigen Bedingungen mit minimalen Wind- und Strömungsbewegungen durchgeführt werden.

Erhöhen Sie diesen Wert über 100 %, wenn das Schaufelrad einen zu geringen Wert anzeigt, reduzieren Sie den Wert, wenn es einen zu hohen Wert anzeigt. Beispiel: Wenn die durchschnittliche Geschwindigkeit durch Wasser mit 8,5 Knoten angegeben wird und die Geschwindigkeit über Grund 10 Knoten beträgt, muss der Kalibrierungswert auf 117 % erhöht werden. Zur Berechnung der Anpassung teilen Sie die Geschwindigkeit über Grund durch die Geschwindigkeit des Schaufelrads und multiplizieren das Ergebnis mit 100.

Kalibrierungsbereich: 50-200 %. Der Standardwert beträgt 100 %.

#### *Durchschnittsgeschwindigkeit*

Ermittelt die Durchschnittsgeschwindigkeit durch Messen Ihrer Geschwindigkeit in ausgewählten Zeitabständen. Die Intervalle der Geschwindigkeit im Wasser reichen von einer bis dreißig Sekunden. Wenn Sie beispielsweise fünf Sekunden auswählen, basiert die angezeigte Wassergeschwindigkeit auf einem Durchschnitt von Beispielmessungen über 5 Sekunden.

Kalibrierungsbereich: 1-30 Sekunden. Der Standardwert beträgt 1 Sekunde.

#### *Kalibrierung der Wassertemperatur*

Kalibrierung der Temperatur wird verwendet, um den Wert der Wassertemperatur vom Sonarschwinger aus anzupassen. Dies kann erforderlich sein, um die gemessene Temperatur aufgrund von örtlich begrenzten Einflüssen zu korrigieren.

Kalibrierungsbereich: -9,9 ° - +9,9 °. Der Standardwert beträgt 0 °.

→ **Hinweis:** Die Kalibrierung der Wassertemperatur wird nur angezeigt, wenn der Schwinger Temperaturmessungen unterstützt.

#### *Schwingertyp*

Der Schwingertyp wird verwendet, um das Schwingermodell des Gerätes auszuwählen, das mit dem Sonarmodul verbunden ist. Der ausgewählte Schwinger legt fest, welche Frequenzen der Nutzer im Sonarbetrieb auswählen kann. Bei einigen Schwingern mit integrierten Temperatursensoren ist die Temperaturmessung ggf. nicht korrekt oder nicht

<span id="page-28-0"></span>verfügbar, wenn ein falscher Schwinger ausgewählt ist. Die Temperatursensoren des Schwingers sind eine von zwei Impedanzen: - 5k oder 10k. Werden beide Optionen für das gleiche Schwingermodell angegeben, schauen Sie bitte in den Unterlagen des Gerätes nach, um die richtige Impedanz zu ermitteln.

#### **ForwardScan einrichten**

Verfügbar, wenn die ForwardScan-Funktion eingeschaltet ist. Weitere Informationen zur Einrichtung finden Sie in der Betriebsanleitung.

### **Autopilot Einstellungen**

Hinweise zur Einrichtung und zur Inbetriebnahme des Autopilot-Computers finden Sie in der Dokumentation für Ihr Autopilot-System bzw. Ihren Autopilot-Computer.

→ Hinweis: Der WheelKey kann bei der Konfiguration für die Autopilot-Steuerung als Standby-Taste verwendet werden. Informationen zur Konfiguration des WheelKey finden Sie unter *["WheelKey konfigurieren"](#page-21-0)* [auf Seite 22.](#page-21-0)

### **Treibstoff Einstellungen**

Die Treibstoff-Funktion überwacht den Treibstoffverbrauch eines Schiffes. Diese Daten werden zur Anzeige des Gesamtverbrauchs pro Fahrt oder Saison aufaddiert und verwendet, um den Verbrauch auf den Instrumentenseiten und im Daten-Fenster anzuzeigen.

Zur Nutzung des Programms muss ein Navico Treibstofffluss-Sensor oder ein NMEA 2000- Motoradapterkabel/-gateway mit Navico Treibstoffdatenspeicher im Boot installiert sein. Der Navico Kraftstoffdurchfluss-Sensor benötigt kein separates Treibstoffspeicher-Gerät. Informationen darüber, ob Ihr Motor eine Datenausgabe bietet und welcher Adapter für die Verbindung mit NMEA 2000 verfügbar ist, erhalten Sie bei Ihrem Motorhersteller oder Händler.

Stellen Sie nach der Herstellung der physischen Verbindung sicher, dass die Quellenauswahl abgeschlossen ist. Installationen mit mehreren Motoren, die Treibstofffluss-Sensoren oder Treibstoffdatenspeicher verwenden, erfordern die Einrichtung einer entsprechenden Motorposition in der Geräte-Liste. Allgemeine Informationen zur Quellenauswahl finden Sie im Abschnitt *["Netzwerk Einstellungen"](#page-32-0)* [auf Seite 33](#page-32-0).

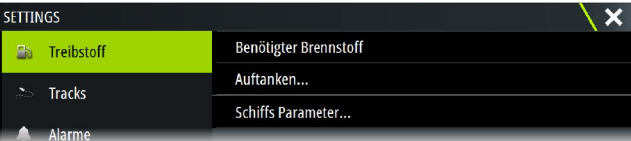

#### **Bootskonfiguration**

Der Dialog "Vessel setup" (Schiffsparameter) muss für die Auswahl der Anzahl von Motoren und Tanks sowie der Gesamttreibstoffkapazität aller Tanks des Bootes verwendet werden.

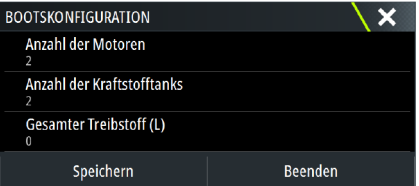

#### *Messen des verbleibenden Treibstoffs*

Die verbleibende Treibstoffmenge kann anhand des von dem Motor/den Motoren verbrauchten Treibstoffes oder anhand der Anzeige des Treibstoffstandes der Tanksensoren ermittelt werden. Der nominale Treibstoffverbrauch ist erforderlich, um die Skala an der Treibstoffverbrauchsanzeige richtig einzustellen. Dieser Wert sollte sich aus der Erfahrung über einen längeren Zeitraum ergeben. Alternativ kann der Schiffsbauer oder der Entwurfsingenieur möglicherweise einen ungefähren Nutzungswert angeben.

- → **Hinweis:** Wenn der verbleibende Treibstoff mithilfe der Sensoren für den Treibstoffstand ermittelt wird, während Sie unterwegs sind, kann dies aufgrund der Bewegung des Schiffes zu ungenauen Messergebnissen führen.
- **→ Hinweis:** Der nominale Treibstoffverbrauch sollte unter Berücksichtigung der üblichen Schiffsbeladung ermittelt werden. Berücksichtigt werden müssen also: gefüllte Treibstoff- und Wassertanks, verstaute Tender, Vorräte etc.

#### **Treibstofffluss-Konfiguration**

Nachdem die Anzahl der Motoren festgelegt wurde, muss festgelegt werden, welcher Treibstoffflusssensor mit welchem Motor verbunden ist. Öffnen Sie in der Geräteliste der Netzwerkseite das Dialogfeld "Gerätekonfiguration" für jeden Sensor, und legen Sie den Standort auf den Motor fest, mit dem das Gerät verbunden ist.

Über die Option **Unconfigure** (Konfiguration aufheben) können Sie das Gerät zurücksetzen, wodurch alle Benutzereinstellungen gelöscht werden.

Über **Treibstofffluss zurücksetzen** wird nur der "Treibstoff-K-Wert" wiederhergestellt, wenn dieser unter "Kalibrieren" festgelegt wurde. Nur Geräte von Navico können zurückgesetzt werden.

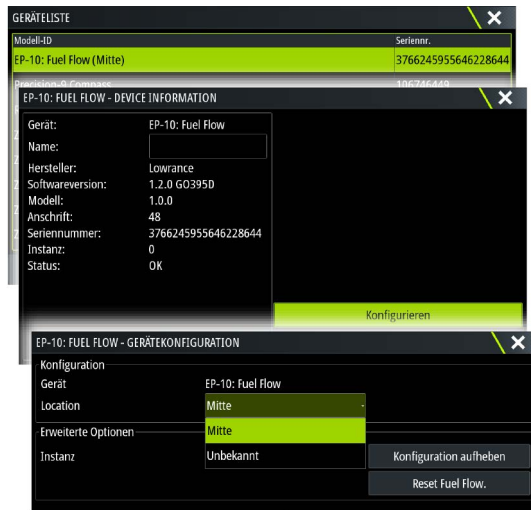

#### **Kalibrieren**

Eine Kalibrierung ist unter Umständen erforderlich, um den gemessenen Fluss mit dem tatsächlichen Treibstofffluss abzustimmen. Greifen Sie über den Dialog Auftanken auf die Kalibrierung zu. Die Kalibrierung ist nur für den Treibstofffluss-Sensor von Navico möglich.

- **1.** Beginnen Sie mit vollem Tank, und lassen Sie den Motor wie im Normalbetrieb laufen.
- **2.** Nachdem mehrere Liter verbraucht wurden, sollte der Tank voll aufgetankt und die Option Set to full (Als "Voll" markieren) ausgewählt werden.
- **3.** Wählen Sie die Option Calibrate (Kalibrieren).
- **4.** Legen Sie Actual amount used (Tatsächlich verbrauchte Menge) abhängig von der getankten Treibstoffmenge fest.
- **5.** Wählen Sie "OK", um die Einstellungen zu speichern. Unter Treibstoff-K-Wert (Fuel K-Value) sollte jetzt ein neuer Wert angezeigt werden.
- **→ Hinweis:** Wiederholen Sie die obigen Schritte einzeln für jeden Motor, wenn Sie mehrere Motoren kalibrieren möchten. Alternativ können Sie auch alle Motoren gleichzeitig laufen lassen und die tatsächlich verbrauchte Menge durch die Anzahl an Motoren teilen. Dabei wird natürlich von einem identischen Treibstoffverbrauch aller Motoren ausgegangen.
- → **Hinweis:** Die Kalibrierungsoption Calibrate ist nur verfügbar, wenn Set to full (Als "Voll" markieren) ausgewählt wird und ein Treibstofffluss-Sensor als Quelle verbunden und eingerichtet ist.
- → Hinweis: Es werden maximal 8 Motoren mit Treibstofffluss-Sensoren unterstützt.

#### <span id="page-30-0"></span>**Treibstoffmenge**

Mit Nutzung eines Navico Füllstand-Geräts, das mit einem geeigneten Füllstand-Sensor verbunden ist, können Sie den Stand des im Tank verbleibenden Treibstoffs messen. Die Anzahl der Tanks muss über die Seite "Treibstoffeinstellung" im Dialogfeld "Schiffsparameter" festgelegt werden.

Wählen Sie auf der Netzwerkseite die Geräteliste aus und öffnen Sie das Dialogfeld "Gerätekonfiguration" für jeden Sensor, und stellen Sie Tankposition, Treibstoffart und Tankgröße ein.

Informationen zur Einrichtung der Instrumentenleiste oder eines Messgerätes mithilfe der Füllstand-Gerätedaten finden Sie in der Betriebsanleitung.

- → Hinweis: Es werden maximal 5 Tanks mit Füllstand-Geräten unterstützt.
- **→ Hinweis:** Tankdaten, die von einem kompatiblen Motor-Gateway ausgegeben werden, können ebenfalls angezeigt werden, allerdings ist eine Tankkonfiguration für eine solche Datenquelle über das System nicht möglich.

### **Wireless-Einstellungen**

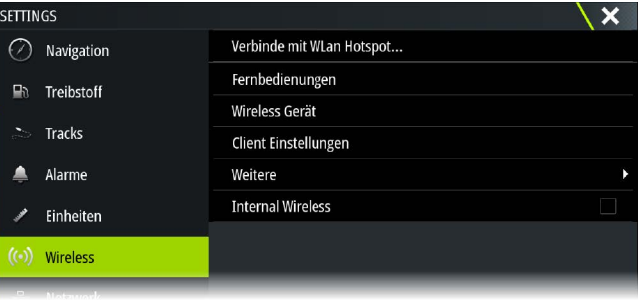

#### **Wireless-Einstellungen**

Hier finden Sie Optionen für die Konfiguration und Systemeinrichtung der Wireless-Funktion.

#### **Fernbedienungen**

Wenn ein drahtloses Gerät verbunden ist, sollte es in der Liste Fernbedienungen angezeigt werden.

Durch die Auswahl von Immer zulassen können Sie festlegen, dass das Gerät automatisch eine Verbindung herstellt, ohne dass jedes Mal ein Passwort benötigt wird. Außerdem können Sie über dieses Menü Geräte trennen, auf die nicht mehr zugegriffen werden muss. Weitere Informationen über die Verbindung von Fernbedienungen finden Sie im Benutzerhandbuch.

#### **Wireless-Geräte**

In diesem Dialog werden die verfügbaren WLAN-Geräte mit IP und Kanalnummer angezeigt. Bei Auswahl eines Gerätes werden weitere Details angezeigt.

Um Details zur internen Wireless-Funktion (Netzwerkname (SSID), Netzwerkschlüssel oder Kanal) anzuzeigen oder zu ändern, muss sich die interne Wireless-Funktion im Modus Access Point (internes WLAN) befinden.

Um eine Verbindung mit einem Netzwerk (Hotspot) herzustellen, muss sich die interne Wireless-Funktion im Modus Client befinden. Verwenden Sie die Option Modus, um zwischen den Modi zu wechseln.

#### *Modus*

Zeigt an, ob die interne WLAN-Funktion auf Access Point-Modus (internes WLAN) oder Client-Modus eingestellt ist. Wählen Sie die Option, um die WLAN-Funktion zwischen Access Point-Modus und Client-Modus umzuschalten. Wenn die interne Wireless-Funktion auf Access Point-Modus (internes WLAN) eingestellt ist, können Sie mit einem Smartphone oder Tablet zur Anzeige und Steuerung (nur Tablet) auf das Gerät zugreifen. Bei der Einstellung

Access Point (internes WLAN) können Sie auch die Details zur internen Wireless-Funktion anzeigen und ändern. Der Client-Modus ermöglicht dem Gerät den Zugang zum Internet über einen WLAN-Hotspot.

Im Menü für ein WIFI-1-Gerät im Access Point-Modus ist es auch möglich, zwischen primärem und sekundärem Access Point umzuschalten, sodass zwei WIFI-1-Geräte gleichzeitig im Netzwerk vorhanden sein können.

Nur ein WIFI-1-Gerät kann als Primär betrieben werden, da hiermit festgelegt wird, dass das Gerät als DHCP-Server fungiert. Es kann immer nur jeweils ein DHCP-Server in einem Netzwerk betrieben werden.

Um gleichzeitig zwei WIFI-1-Geräte als Access Points nutzen zu können, muss das Gerät zunächst nur an ein Gerät angeschlossen sein. Sobald dieses Gerät als sekundär eingestellt wird, kann ein zweites Modul aktiviert/angeschlossen werden, welches dann automatisch als primäres Gerät eingestellt wird.

→ Hinweis: In einem Netzwerk mit nur einem WIFI-1-Gerät und einem oder mehreren internen Wireless-Modulen muss das WIFI-1 im primären Modus bleiben. Die internen Module fungieren nicht als DHCP-Server.

#### *Hardware*

Enthält Angaben zur Hardware.

#### *Netzwerke*

Nur sichtbar, wenn sich das interne WLAN im Client-Modus befindet, wenn das Gerät ausgewählt wird. Zeigt eine Liste aller Netzwerke (Hotspots) an, mit denen eine Verbindung hergestellt werden kann. Wählen Sie den Namen des gewünschten Netzwerks aus und geben Sie dessen Netzwerkschlüssel ein, um eine Verbindung herzustellen.

#### *Netzwerkname (SSID)*

Zeigt den Namen des internen Wireless-Netzwerks an.

Nur sichtbar, wenn die interne Wireless-Funktion auf Access Point (Internes WLAN) eingestellt ist, wenn das Gerät ausgewählt wird. Sie können das interne Wireless-Netzwerk auswählen und ihm einen beliebigen Namen geben, um die Identifizierung zu erleichtern.

#### *Netzwerkschlüssel*

Erforderlich, um mit dem Smartphone oder Tablet eine Verbindung zum internen Wireless-Netzwerk herzustellen.

Nur sichtbar, wenn die interne Wireless-Funktion auf Access Point (Internes WLAN) eingestellt ist, wenn das Gerät ausgewählt wird. Sie können es auswählen und ändern, um die Netzwerksicherheit zu erhöhen. Der Schlüssel muss mindestens 8 Zeichen lang sein.

#### *Kanal*

Nur sichtbar, wenn die interne Wireless-Funktion auf Access Point (Internes WLAN) eingestellt ist, wenn das Gerät ausgewählt wird. Diese Funktion dient dazu, mögliche Interferenzen an der internen Wireless-Funktion durch andere RF-Geräte, die im gleichen Frequenzband senden, zu beheben.

#### *Voreinstellungen wieder herstellen*

Löscht alle vom Nutzer vorgenommenen Änderungen und stellt die Wireless-Einstellungen auf Werkseinstellungen zurück.

#### **Nutzer-Einstellungen**

Öffnet das Dialogfeld Wireless Client-Einstellungen (Wireless Client Settings). Hier werden Netzwerke angezeigt, zu denen in der Vergangenheit eine Verbindung hergestellt wurde, unabhängig davon, ob Sie derzeit sichtbar sind oder nicht. Ermöglicht das Löschen eines Netzwerks aus der Liste und das Umschalten der Einstellung Automatische Verbindung (Automatic connection).

#### <span id="page-32-0"></span>**Weitere**

In der Software stehen Tools zur Fehlersuche und Einrichtung des WLAN-Netzwerks zur Verfügung.

#### *Iperf*

Iperf ist ein häufig verwendetes Tool für die Netzwerkleistung. Es dient dazu, die Leistung des kabellosen Netzwerks auf dem Boot zu testen, um Schwachpunkte oder Problembereiche zu identifizieren. Die Anwendung muss auf einem Tablet-Gerät installiert und auf diesem ausgeführt werden.

Das Gerät muss Iperf-Server ausführen, bevor der Test vom Tablet gestartet wird. Bei Verlassen der Seite wird Iperf automatisch beendet.

#### *DHCP-Prüfung*

Das Wireless-Modul enthält einen DHCP-Server, der allen MFDs und Echosounder im Netzwerk eine IP-Adresse zuweist. Bei der Integration mit anderen Geräten wie einem 3G-Modem oder Satellitentelefon können auch andere Geräte im Netzwerk als DHCP-Server fungieren. Um die Suche nach allen DHCP-Servern in einem Netzwerk zu erleichtern, kann dhcp\_probe über Zeus<sup>3</sup> Glass Helm ausgeführt werden. Es kann immer nur ein DHCP-Gerät in einem Netzwerk betrieben werden. Wird ein zweites Gerät gefunden, schalten Sie nach Möglichkeit seine DHCP-Funktion ab. Weitere Informationen finden Sie in den Anweisungen des jeweiligen Geräts.

**→ Hinweis:** Bei Iperf und DHCP Probe handelt es sich um Diagnosetools für Nutzer, die mit der Netzwerkterminologie und -konfiguration vertraut sind. Navico ist nicht der Entwickler dieser Tools und kann keinen Support in Verbindung mit deren Nutzung anbieten.

#### **Gleichzeitiger Betrieb von Client und Zugriffspunkt**

Falls Sie möchten, dass das MFD auf ein Tablet und zusätzlich auf das Internet zugreifen kann, müssen Sie zwei WLAN-Geräte einsetzen – eins im Client-Modus und das andere im Zugriffspunkt-Modus. Dies kann durch die Kombination aus einer internen kabellosen Verbindung und einem externen WIFI-1-Gerät oder durch zwei externe WIFI-1-Geräte erfolgen. Zwei externe WIFI-1-Geräte bieten den Vorteil, beide Funktionen für alle MFDs im Netzwerk bereitzustellen (sofern zutreffend).

### **Netzwerk Einstellungen**

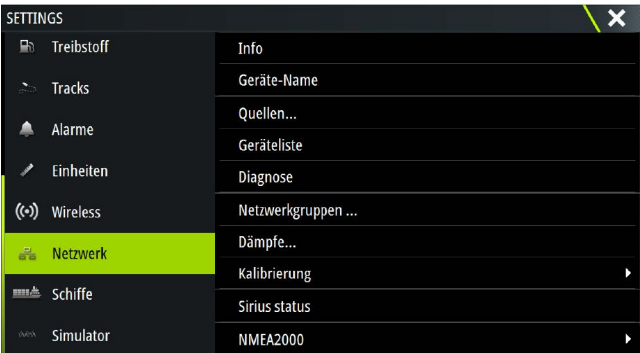

#### **Gerätename**

Die Zuweisung eines Namens ist nützlich in Systemen, in denen mehrere Geräte vom gleichen Typ und von der gleichen Größe verwendet werden. Bei Anzeige von Datenquellen oder der Geräteliste werden dem zugewiesenen Namen der Standard-Produktname + die virtuelle Gerätefunktion angehängt, um sie leichter identifizierbar zu machen.

#### **Quellen**

Datenquellen liefern Echtzeitdaten an das System.

Die Daten können aus geräteinternen Modulen oder externen Modulen stammen, die über das NMEA 2000-Netzwerk oder, falls verfügbar, über das NMEA 0183-Netzwerk verbunden sind.

Wird ein Gerät an mehrere Quellen angeschlossen, die die gleichen Daten bereitstellen, kann der Benutzer die gewünschte Quelle wählen. Stellen Sie vor Beginn der Quellenauswahl sicher, dass alle externen Geräte und das NMEA 2000-Backbone angeschlossen und eingeschaltet sind.

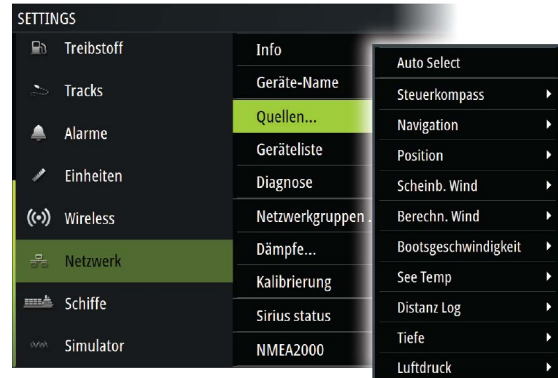

#### *Automatisch wählen*

Mit der Option Automatisch wählen wird nach allen Quellen gesucht, die mit dem Gerät verbunden sind. Wenn für jeden Datentyp mehr als eine Quelle verfügbar ist, erfolgt die Auswahl automatisch anhand einer internen Prioritätsliste. Diese Option eignet sich für die meisten Installationen.

#### *Manuelle Quellenauswahl*

Die manuelle Auswahl ist in der Regel nur erforderlich, wenn mehrere Quellen für die gleichen Daten vorhanden sind und die automatisch ausgewählte Quelle nicht die gewünschte ist.

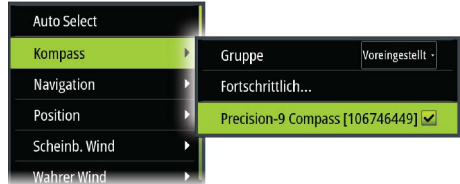

#### *Gruppenquellenauswahl*

Multifunktionsdisplays, Autopilot-Steuereinheit und Instrumente bieten folgende Funktionen:

- Nutzen von Datenquellen (beispielsweise Position, Windrichtung usw.), die alle anderen Produkte im Netzwerk nutzen; alternativ kann eine Datenquelle unabhängig von anderen Modulen genutzt werden.
- Wechseln Sie die Quellen aller Anzeigen. (Dies ist nur für Produkte im Gruppenmodus möglich.)
- → Hinweis: Um die Gruppenauswahl zu aktivieren, muss für das Display die Gruppe "Standard" (Default) festgelegt werden.

Geräte, bei denen als Gruppe "None" (Keine Auswahl) ausgewählt wurde, können so konfiguriert werden, dass andere Quellen als für die restlichen Netzwerkgeräte verwendet werden.

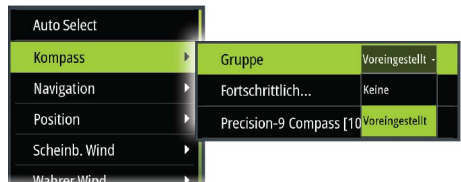

#### *Erweiterte Quellenauswahl*

Dies ermöglicht die flexibelste und präziseste manuelle Steuerung, über die Geräte Daten zur Verfügung stellen. Einige Datenquellen, wie z. B. für Kraftstofffüllstand oder Motordrehzahl, können nur über das Menü Erweitert (Advanced) geändert werden. Es kann vorkommen, dass die Auto-Auswahl die gewünschte Quelle nicht zuweist. Dies kann unter Umständen über die Erweiterte Quellenauswahl korrigiert werden. Ein Beispiel hierfür wäre, wenn Dual-Installationen mit NMEA-2000-konformen Motoren nicht mit eindeutigen Instanznummern programmiert wurden. Dies bedeutet, dass die Auto-Auswahlfunktion nicht feststellen kann, welcher Motor auf der Steuerbordseite, und welcher Motor auf der Backbordseite angebracht wurde.

**→ Hinweis:** Die Option Erweitert (Advanced) wird an verschiedenen Stellen angezeigt – unten in der Liste Quellen (Sources) und unter jeder Quellenkategorie (z. B. Kompass). Letztere zeigt eine gefilterte Liste, die sich nur auf Geräte bezieht, welche für die Kategorie relevante Daten ausgeben.

#### **Geräte-Liste**

In der Geräte-Liste werden die Geräte angezeigt, die Daten zur Verfügung stellen. Dazu können Module im System oder auch externe NMEA 2000-Geräte gehören. Durch Auswahl eines Gerätes in dieser Liste werden zusätzliche Details und Optionen aufgerufen.

Alle Geräte ermöglichen die Zuweisung einer Instanznummer über die Option Konfigurieren. Legen Sie für identische Geräte im Netzwerk eindeutige Instanznummern fest, damit das System zwischen diesen unterscheiden kann. Die Option Data (Daten) zeigt alle Daten an, die von dem Gerät ausgegeben werden. Bei einigen Geräten werden gerätespezifische zusätzliche Optionen angezeigt.

**→ Hinweis:** Das Festsetzen der Instanznummer auf dem Produkt einer Drittpartei ist in der Regel nicht möglich.

#### **Diagnose**

Bietet nützliche Informationen zur Erkennung von Netzwerkproblemen.

#### *NMEA 2000*

Bietet nützliche Informationen zur Erkennung von Netzwerkproblemen.

→ **Hinweis:** Die folgenden Informationen bedeuten nicht zwangsläufig, dass ein Problem einfach durch eine kleine Anpassung im Netzwerk-Layout oder an den angeschlossenen Geräten und ihrer Aktivität im Netzwerk gelöst werden kann. Rx- und Tx-Fehler weisen jedoch mit großer Wahrscheinlichkeit auf Probleme mit dem physischen Netzwerk hin, die durch Terminierung, die Reduzierung von Backbone- oder Drop-Längen oder die Reduktion der Anzahl von Netzwerkknoten (Geräten) behoben werden können.

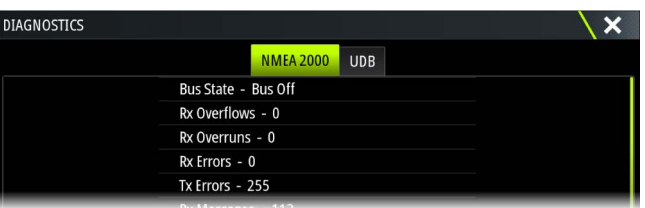

#### Bus State (Bus Status)

Hier können Sie sehen, ob der Bus angeschlossen ist, aber nicht unbedingt, ob er auch mit Datenquellen verbunden ist. Wird der Bus allerdings als Aus angezeigt, obwohl er eingeschaltet ist, und liegt eine steigende Fehlerzahl vor, kann es sein, dass die Terminierung oder Kabeltopologie fehlerhaft ist.

#### Rx Overflows (Empfangs-Überfluss)

Im System sind zu viele Nachrichten eingegangen, bevor die Anwendung diese lesen konnte.

#### Rx Overflows (Empfangs-Überschreitung)

Im System waren zu viele Nachrichten enthalten, bevor der Treiber diese lesen konnte.

#### Rx/Tx Errors

Diese beiden Zahlen steigen an, wenn Fehlermeldungen vorliegen, sie verringern sich, wenn Nachrichten erfolgreich empfangen werden. Es handelt sich (anders als bei anderen Werten) nicht um eine kumulative Zählung. Bei normalem Betrieb sollte der Wert bei 0 liegen. Werte ab ca. 96 aufwärts weisen auf ein stark fehleranfälliges Netzwerk hin. Werden die Werte für ein bestimmtes Gerät zu hoch, sinkt die Effizienz des Datenbusses automatisch.

#### Fast Packet Errors (Fehler bei der Schnellpaketübertragung)

Kumulativer Zähler für Fehler bei der Schnellpaketübertragung. Dabei kann es sich um einen Missed Frame, Frame out of Sequence usw. handeln. NMEA 2000-PGNs bestehen aus bis zu 32 Frames. Bei einem Missed Frame wird die gesamte Nachricht gelöscht.

→ Hinweis: Rx- und Tx-Fehler weisen mit großer Wahrscheinlichkeit auf ein Problem mit dem physischen Netzwerk hin, das durch Terminierung, die Reduzierung von Backboneoder Drop-Längen oder die Reduktion der Anzahl von Netzwerkknoten (Geräten) behoben werden kann.

#### *UDB (Benutzerdatenbank)*

In der Registerkarte UDB (Benutzerdatenbank) auf der Diagnoseseite finden Sie Informationen zur Ethernet-Aktivität.

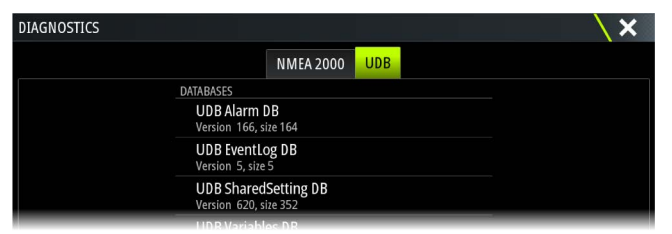

#### *J1939*

Die J1939-Registerkarte auf der Diagnoseseite enthält Informationen über die Aktivität des J1939-Bus.

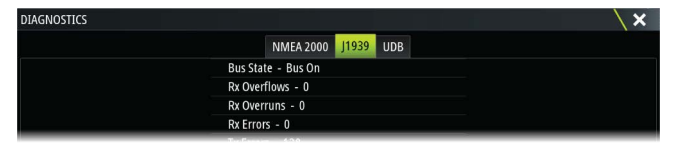

#### **Netzwerkgruppen**

Diese Funktion wird verwendet, um Parametereinstellungen entweder global oder anhand von Einheitengruppen zu kontrollieren. Die Funktion kommt auf größeren Schiffen zum Einsatz, auf denen mehrere Geräte mit dem NMEA 2000-Netzwerk verbunden sind. Durch die Zuweisung mehrerer Einheiten in die gleiche Gruppe wird eine Parameteraktualisierung für eine Einheit auch auf den Rest der Gruppenmitglieder angewandt.

Wenn eine der Einstellungen separat gesteuert werden muss, setzen Sie die Gruppe auf Keine (None).

#### **Dämpfung**

Wenn Daten fehlerhaft oder zu empfindlich scheinen, können Informationen ggf. durch Dämpfung stabilisiert werden. Bei ausgeschalteter Dämpfungseinstellung werden Daten in Rohform ohne angewandte Dämpfung dargestellt.

#### **Calibration (Kalibrierung)**

Zur Korrektur der datenabhängigen Ungenauigkeiten der NMEA-2000-Quellen kann ein Offset (positiv sowie negativ) eingestellt werden.

**→ Hinweis:** Jede Kalibrierung, die hier vorgenommen wird, gilt NUR lokal für dieses Gerät. Bei anderen Geräten in diesem Netzwerk werden diese Offsetwerte nicht angewendet.

#### **NMEA 2000-Setup**

#### *Erhalte Wegpunkt*

Wählen Sie diese Option, um es einem weiteren Gerät mit der Funktion zum Erstellen und Exportieren von Wegpunkten über NMEA 2000 zu ermöglichen, sie direkt an dieses Gerät zu übertragen.

#### *"Send waypoint" (Wegpunkt senden)*

Wählen Sie diese Option, um es diesem Gerät zu ermöglichen, Wegpunkte über das NMEA 2000 an ein anderes Gerät zu senden.

→ Hinweis: Bei der Erstellung des Wegpunkts kann das System nur einen Wegpunkt auf einmal übertragen oder empfangen. Konsultieren Sie für den Export oder Import von mehreren Wegpunkten das Benutzerhandbuch.

#### **NMEA 0183-Setup**

Der NMEA 0183-Port muss so eingerichtet werden, dass er die Geschwindigkeit der angeschlossenen Geräte unterstützt. Er kann so konfiguriert werden, dass er nur die Datensätze ausgibt, die von den Empfangsgeräten benötigt werden.

#### *Erhalte Wegpunkt*

Wählen Sie diese Option, um es einem Gerät mit der Funktion zum Erstellen und Exportieren von Wegpunkten über NMEA 0183 zu ermöglichen, sie direkt an dieses Gerät zu übertragen.

#### *Baudrate*

Die Einstellung der Baudrate sollte mit den an den Ein- und Ausgang des NMEA 0183 angeschlossenen Geräten übereinstimmen. Ein- und Ausgang (Tx, Rx) verwenden die gleiche Baudraten-Einstellung.

→ Hinweis: AIS-Transponder arbeiten in der Regel mit NMEA 0183-HS (Highspeed) und benötigen eine Baudraten-Einstellung von 38.400.

#### *Serieller Ausgang*

Die Auswahl legt fest, ob die Daten über Tx-Verbindungen ausgegeben werden und aktiviert die Bearbeitung der Liste der Ausgangsdatensätze.

#### *Serieller Ausgang Datensätze*

Über diese Liste können Sie kontrollieren, welche Datensätze über den NMEA 0183-Port übertragen werden müssen. Aufgrund der eingeschränkten Bandbreite des NMEA 0183 ist es empfehlenswert, nur Daten zu aktivieren, die erforderlich sind. Je weniger Datensätze ausgewählt werden, desto höher ist die Ausgangsgeschwindigkeit der aktivierten Datensätze.

Häufig verwendete Datensätze sind standardmäßig aktiviert.

#### *Ethernet/WLAN*

Der NMEA 0183-Datenstrom wird über das interne WLAN oder Ethernet ausgegeben und Tablet-Geräten und PCs zur Verfügung gestellt. Der Dialog stellt IP- und Portdaten zur Verfügung, die in der Regel zur Konfiguration der Anwendung auf dem Gerät einer Drittpartei benötigt werden.

→ Hinweis: Andere MFDs können diese Informationen nicht zurück zum NMEA 0183 decodieren und die Daten als Quelle verwenden. Um Daten gemeinsam zu verwenden, ist zusätzlich eine physische NMEA 2000- oder NMEA 0183-Verbindung erforderlich.

# <span id="page-37-0"></span>**C-Zone**

### **CZone-Verbindung zum NMEA 2000**

Wenn eine Schnittstelle zum C-Zone-Netzwerk besteht, wird die Nutzung einer BEP-Netzwerkschnittstellenbrücke empfohlen, um die beiden Netzwerk-Backbones miteinander zu verbinden.

Die Brücke zwischen CZone und NMEA 2000 isoliert die Stromversorgung der beiden Netzwerke, erlaubt jedoch den beiderseitigen freien Datenaustausch.

Die Schnittstellenbrücke kann auch als Erweiterung des NMEA 2000-Netzwerks verwendet werden, wenn die maximale Anzahl der Knoten (Knoten = alle mit dem Netzwerk verbundenen Geräte) im Netzwerk erreicht oder die maximale Kabellänge von 150 m überschritten wurde. Nachdem eine Schnittstellenbrücke eingerichtet wurde, können weitere 40 Knoten und zusätzliche Kabellängen hinzugefügt werden.

Die Schnittstellenbrücke ist von Ihrem BEP-Händler erhältlich. Für nähere Informationen besuchen Sie bitte die BEP-Website unter www.bepmarine.com.

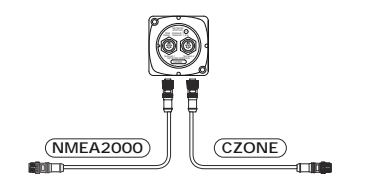

#### **CZone-Setup**

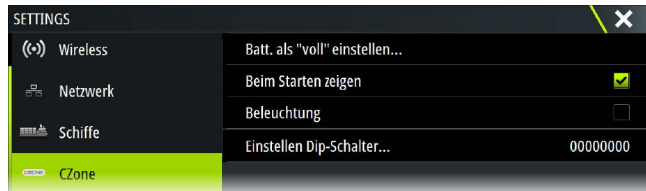

Um mit den CZone-Modulen zu kommunizieren, die mit dem Netzwerk verbunden sind, muss dem Gerät eine eindeutige CZone-Display-Schalter-Einstellung zugewiesen werden.

Die Funktionalität des CZone-Systems wird von der CZone-Konfigurationsdatei bestimmt, die in allen CZone-Modulen und in Zeus<sup>3</sup> Glass Helmgespeichert ist. Die Datei wird mithilfe des CZone-Konfigurationstools erstellt, eine spezielle PC-Anwendung von BEP Marine Ltd und verbundenen CZone-Distributoren.

Weitere Informationen hierzu finden Sie in der Dokumentation, die mit Ihrem CZone-System geliefert wurde.

#### *Zuweisen der Schaltereinstellungen*

Jedem Produkt, dass die Steuerung und Anzeige von CZone-Geräten unterstützt, muss eine virtuelle Schaltereinstellung zugewiesen werden. Diese Einstellung ist für jedes Gerät eindeutig. In der Regel erfolgt sie, wenn die Konfigurationsdatei im CZone-System bereits vorhanden ist, aber sie kann auch vorab festgelegt werden. Öffnen Sie zum Vornehmen der Einstellung das CZone-Menü auf der Einstellungsseite.

Ist die Konfiguration schon im Netzwerk verfügbar, startet der Upload auf den Zeus<sup>3</sup> Glass Helm sofort, sobald der Schalter eingestellt ist. Lassen Sie den Upload durchlaufen, ohne ihn zu unterbrechen.

#### *Einstellen der CZone zur Anzeige beim Starten*

Ist diese Option ausgewählt, wird die CZone-Steuerungsseite bei jedem Start des Zeus<sup>3</sup> Glass Helm zuerst angezeigt.

#### *Beleuchtung*

Ist diese Option aktiviert, synchronisiert das Zeus<sup>3</sup> Glass Helm seine Beleuchtung mit allen CZone-Displayschnittstellen, die für die gemeinsame Verwendung der gleichen Beleuchtungseinstellungen eingerichtet sind.

→ Hinweis: Die CZone-Konfiguration benötigt außerdem das Zeus<sup>3</sup> Glass Helm als Steuergerät.

# **Anhang**

<span id="page-39-0"></span>**External Burger Controllers Controllers Controllers Cubehör<br>
Eine Liste mit aktuell verfügbarem Zubehör finden Sie unter: www.bandg.com** 

### <span id="page-40-0"></span>**Unterstützte Daten**

→ Hinweis: Für NMEA 0183- und NMEA 2000-Datenausgabe müssen die jeweiligen Sensoren angeschlossen sein.

### **Liste NMEA 2000-fähiger PGNs**

#### *NMEA 2000 PGN (Empfang)*

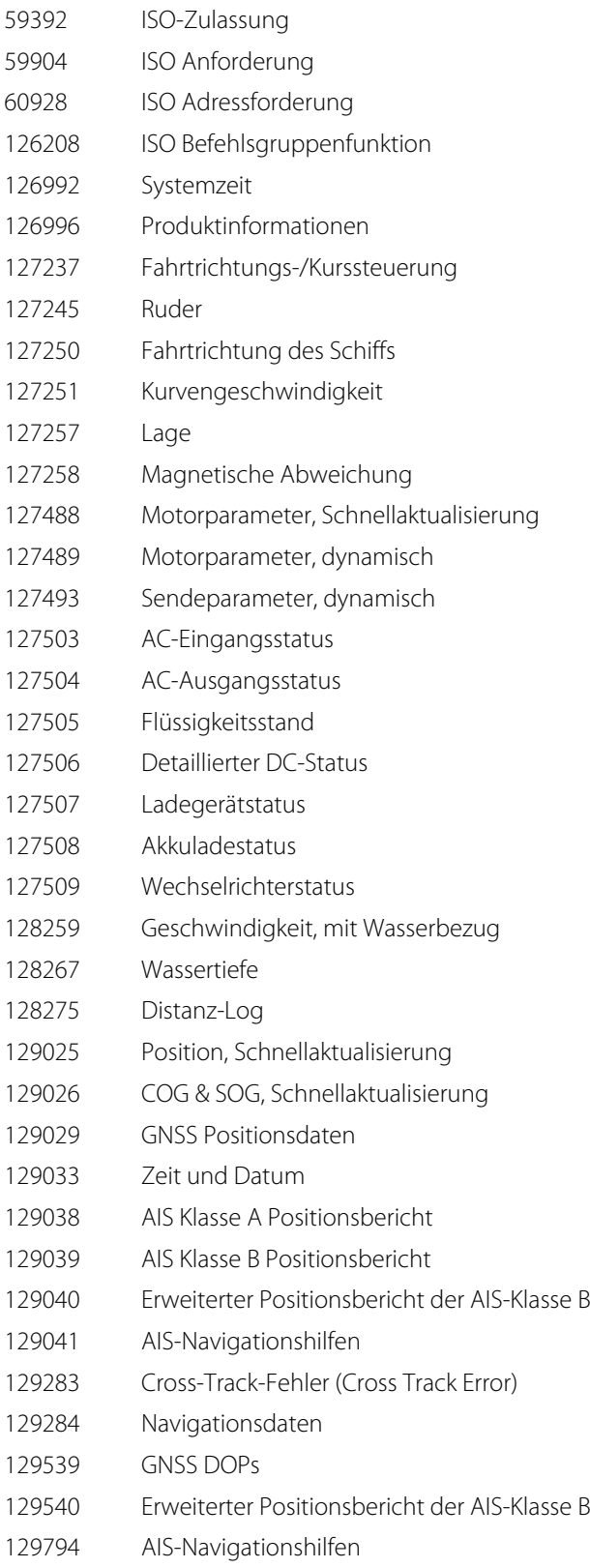

- 129801 Cross-Track-Fehler (Cross Track Error)
- 129283 Cross-Track-Fehler (Cross Track Error)
- 129284 Navigationsdaten
- 129539 GNSS DOPs
- 129540 GNSS-Satelliten in Sicht
- 129794 Statische Daten und Reisedaten der AIS-Klasse A
- 129801 Sicherheitsrelevante adressierte AIS-Nachricht
- 129802 Sicherheitsrelevante Broadcast-AIS-Nachricht
- 129808 DSC-Funkrufinformationen
- 129809 AIS-Klasse B, "CS", Bericht für statische Daten, Teil A
- 129810 AIS-Klasse B, "CS", Bericht für statische Daten, Teil B
- 130074 Routen- und Wegpunkt-Service Liste, Name und Position von Wegpunkten
- 130306 Winddaten
- 130310 Umgebungsparameter
- 130311 Umgebungsparameter
- 130312 Temperatur
- 130313 Feuchtigkeit
- 130314 Tatsächlicher Druck
- 130576 Status kleines Boot
- 130577 Richtungsdaten

#### *NMEA 2000 PGN (Übertragung)*

126208 ISO Befehlsgruppenfunktion 126992 Systemzeit 126996 Produktinformationen 127237 Fahrtrichtungs-/Kurssteuerung 127250 Fahrtrichtung des Schiffs 127258 Magnetische Abweichung 128259 Geschwindigkeit, mit Wasserbezug 128267 Wassertiefe 128275 Distanz-Log 129025 Position, Schnellaktualisierung 129026 COG & SOG, Schnellaktualisierung 129029 GNSS Positionsdaten 129283 Cross-Track-Fehler (Cross Track Error) 129284 Navigationsdaten 129285 Routen-/Wegpunktdaten 129539 GNSS DOPs 129540 GNSS-Satelliten in Sicht 130074 Routen- und Wegpunkt-Service – Liste, Name und Position von Wegpunkten 130306 Winddaten 130310 Umgebungsparameter 130311 Umgebungsparameter 130312 Temperatur 130577 Richtungsdaten

### **Unterstützte Datenformate NMEA 0183**

#### *Tx/Rx – GPS*

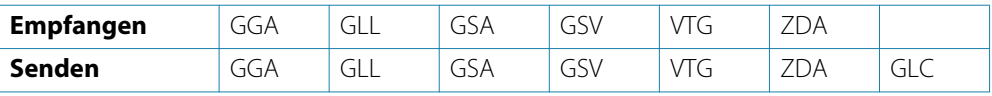

#### *Tx/Rx – Navigation*

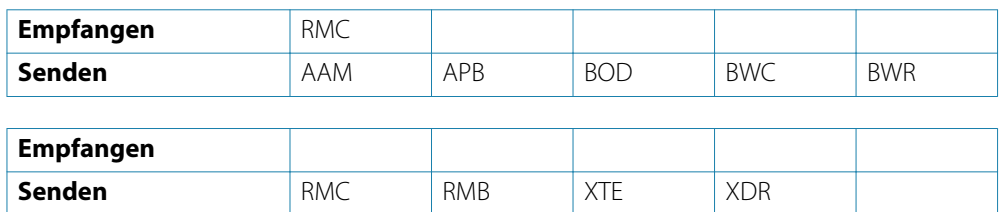

#### *Tx/Rx – Sonar*

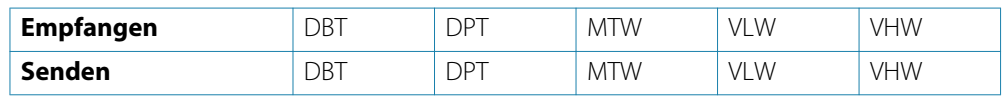

#### *Tx/Rx – Kompass*

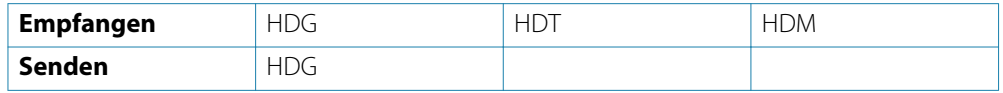

#### *Tx/Rx – Wind*

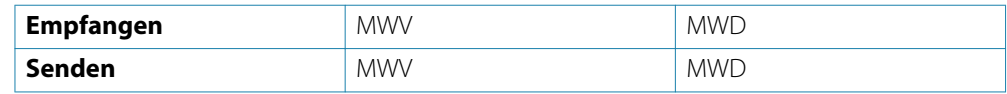

### *Tx/Rx – AIS/DSC*

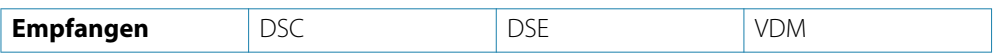

→ Hinweis: AIS-Datensätze werden nicht von oder über NMEA 2000 übertragen.

#### *TX / RX - MARPA*

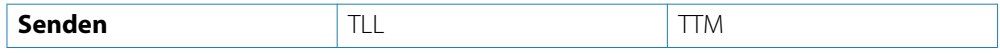

 $\rightarrow$  **Hinweis:** Dies sind ausschließlich Ausgangssequenzen.

#### **J1939-PGN/SPN-Liste**

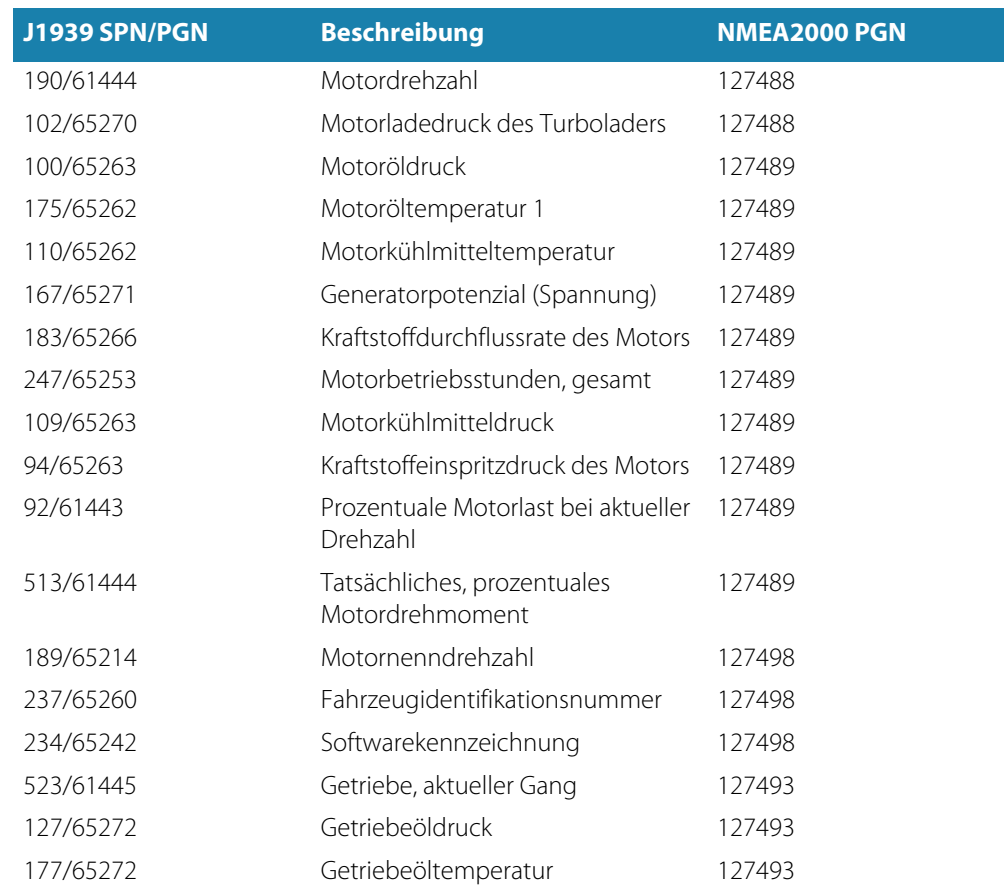

→ Hinweis: Das Gerät fungiert als Gateway, und sendet empfangene J1939-PGN/SPN über NMEA-2000.

# <span id="page-44-0"></span>**Technische Daten**

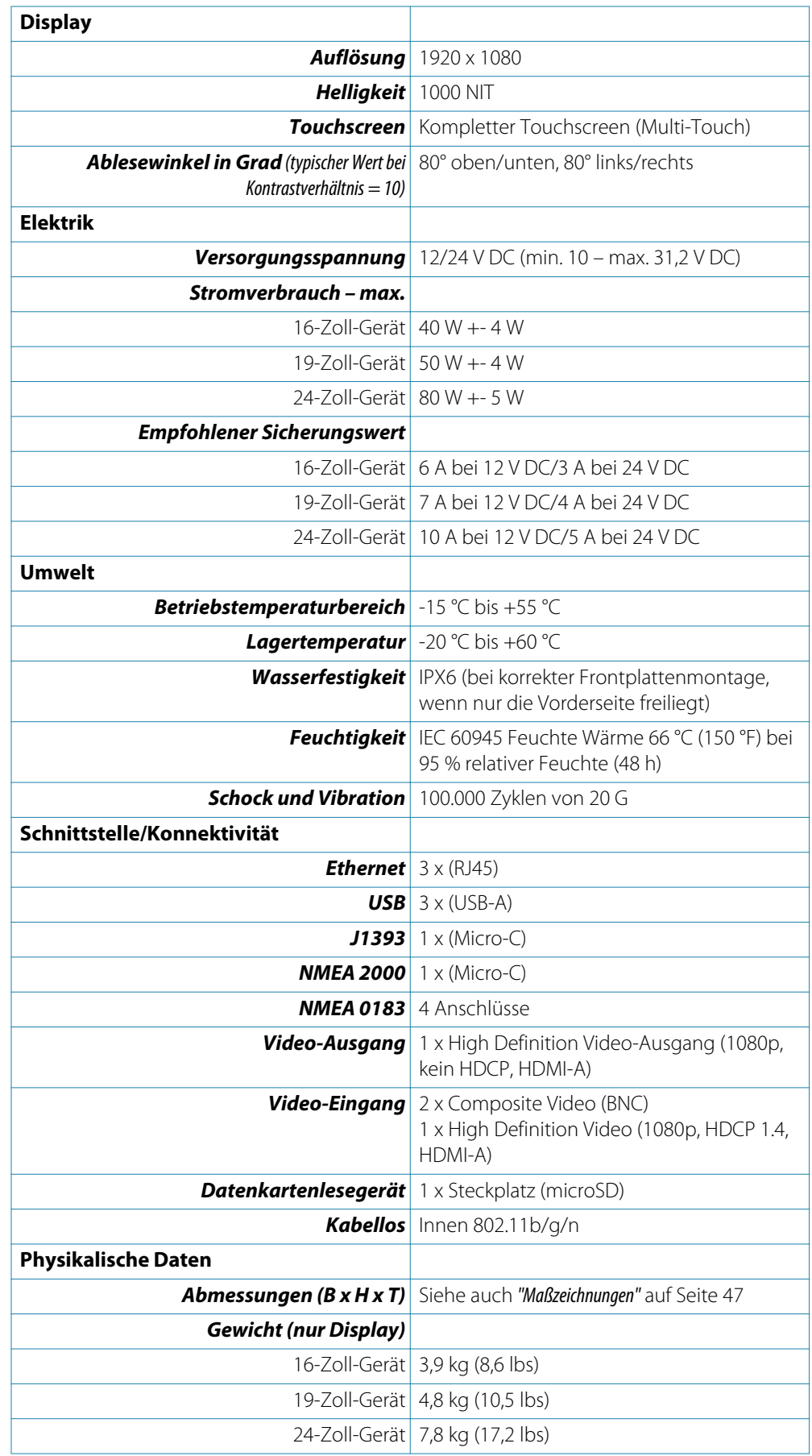

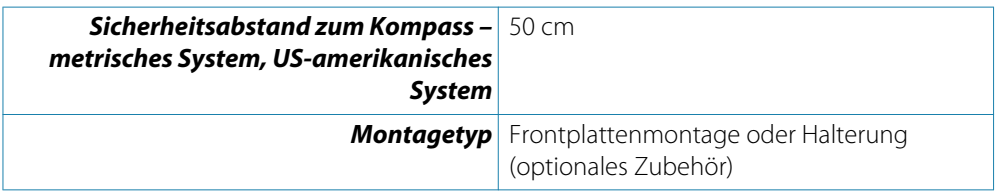

# <span id="page-46-0"></span>**Maßzeichnungen**

### **16 Zoll**

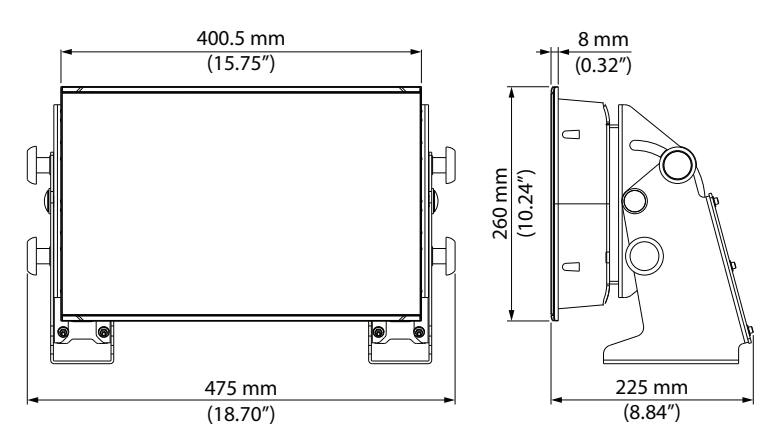

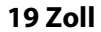

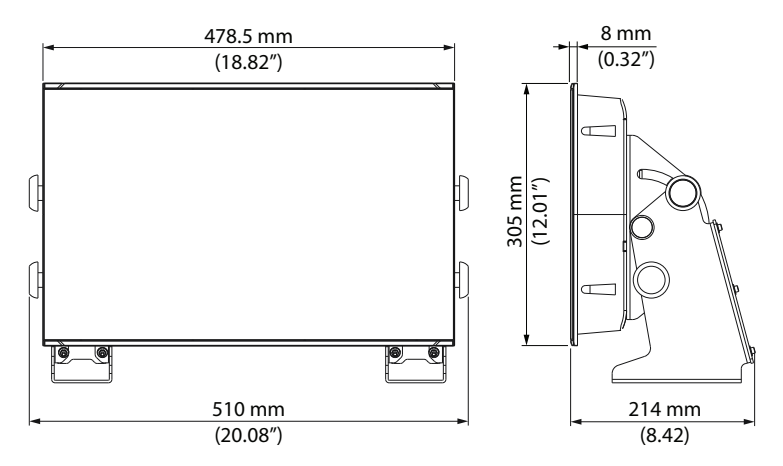

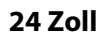

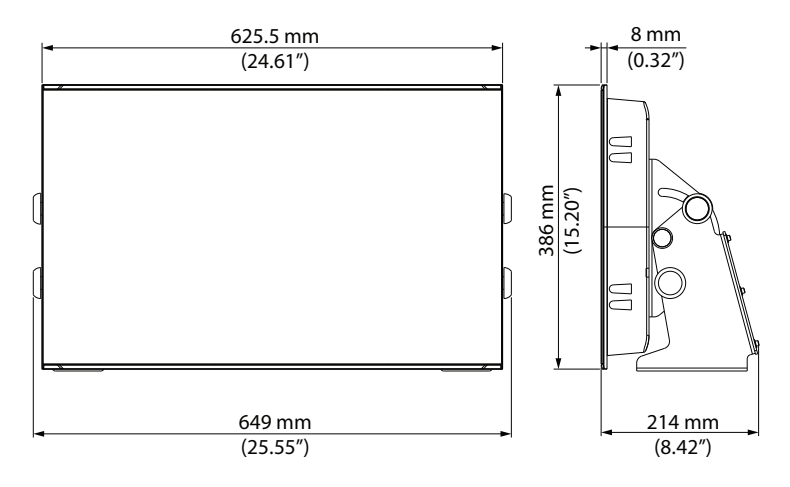

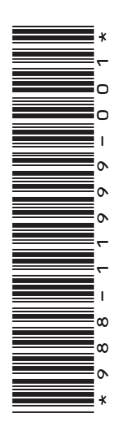

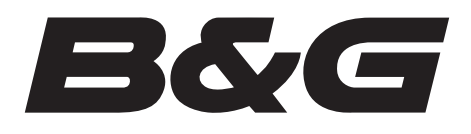

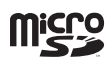

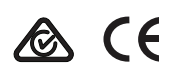